# Salome-Mecaを使用した熱伝導解析入門  $\mathcal{R}_{\mathcal{L}}$ 解析手法の違いによる熱伝導解析比較 秋山善克

## Salome-Mecaとは・・・

- EDF(フランス電力公社)が提供しているLinuxベースのオープンソース
- Code Aster : 解析ソルバー
- Salome-Meca : プリポストを中心とした統合プラットフォーム: SALOME [Platform](http://www.salome-platform.org/)に、Code Asterをモジュールとして組み込んだもの
- Code\_Asterは、構造力学、熱力学を中心に非常に高度で多彩な機能と 400を超える要素(1次元、2次元、3次元ほか)を有しています。また、 2000以上のテストケースと、13000ページ以上のドキュメント(使用方法、 テクニック、理論的背景)、公式フォーラムなどがあり、他のオープンソー スCAEソフトと較べてサポート体制が充実しているのが特長です。
- <https://sites.google.com/site/codeastersalomemeca/> より
- インストール方法、使い方等上記ページを参照してください

# 解析の流れ

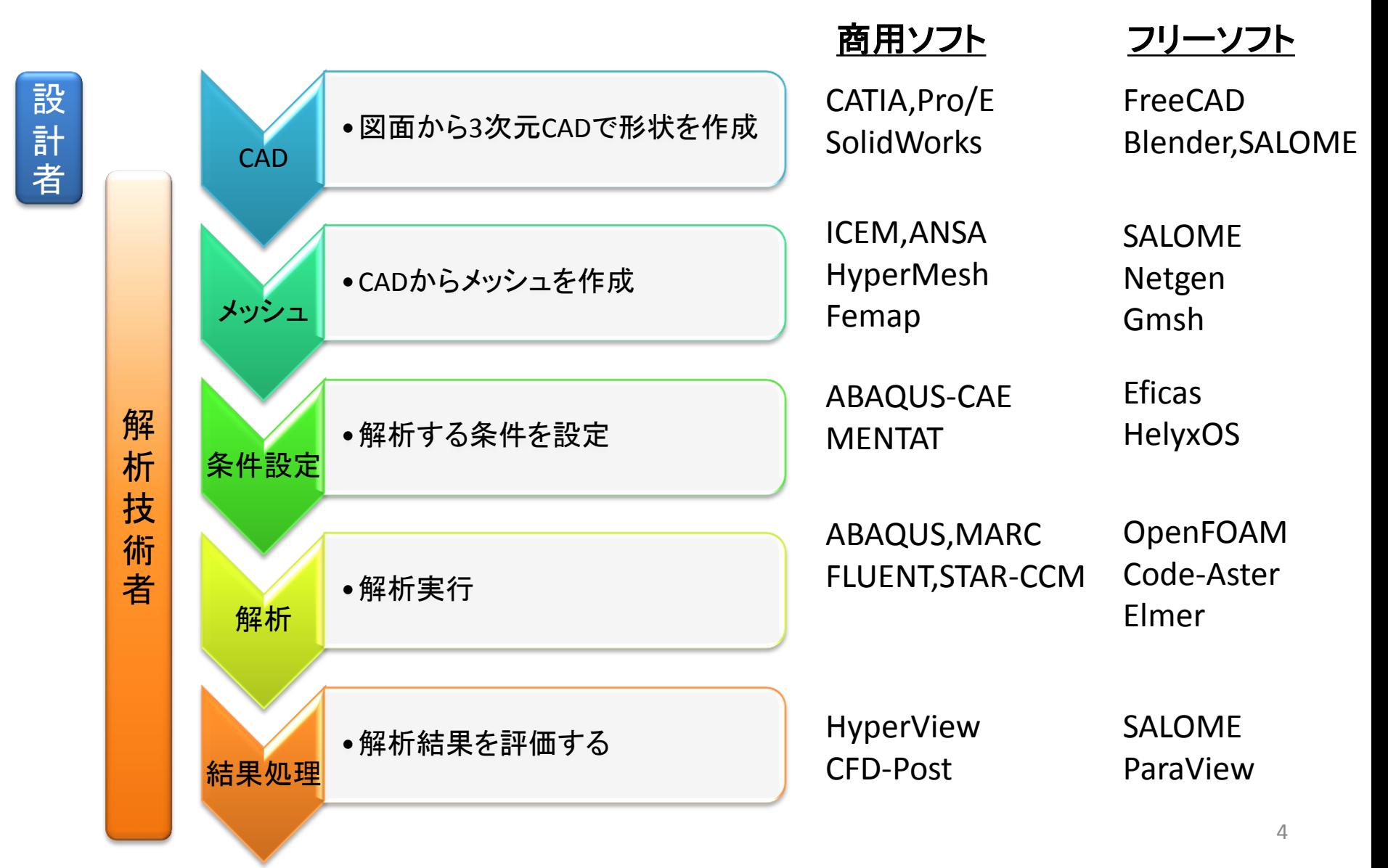

## Salome-Mecaの構成

CAD •図面から3次元CADで形状を作成 メッシュ •CADからメッシュを作成 条件設定 •解析する条件を設定 解析 •解析実行 結果処理 •解析結果を評価する Salome Salome Salome Eficas Code-Aster

## Salome-Meca

## 本日の演習内容

- 演習1:ウィザードによる熱伝導解析手順の確認
- 演習2:有限要素法による1次元解析
- 演習3:差分法による数値解の比較(未実施のため削除)
- 演習4:有限体積法による数値解の比較

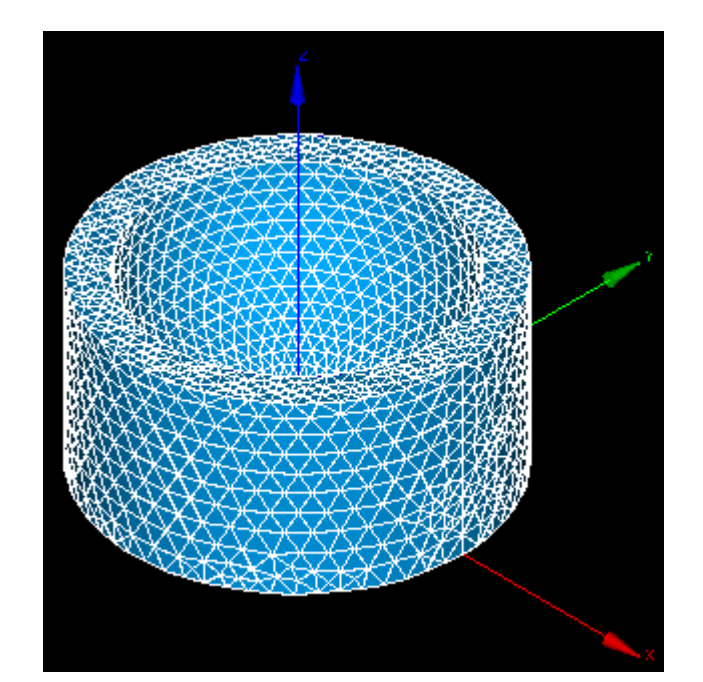

## Salome-Meca2013.1の起動

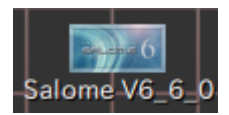

デスクトップ上のアイコンをクリック

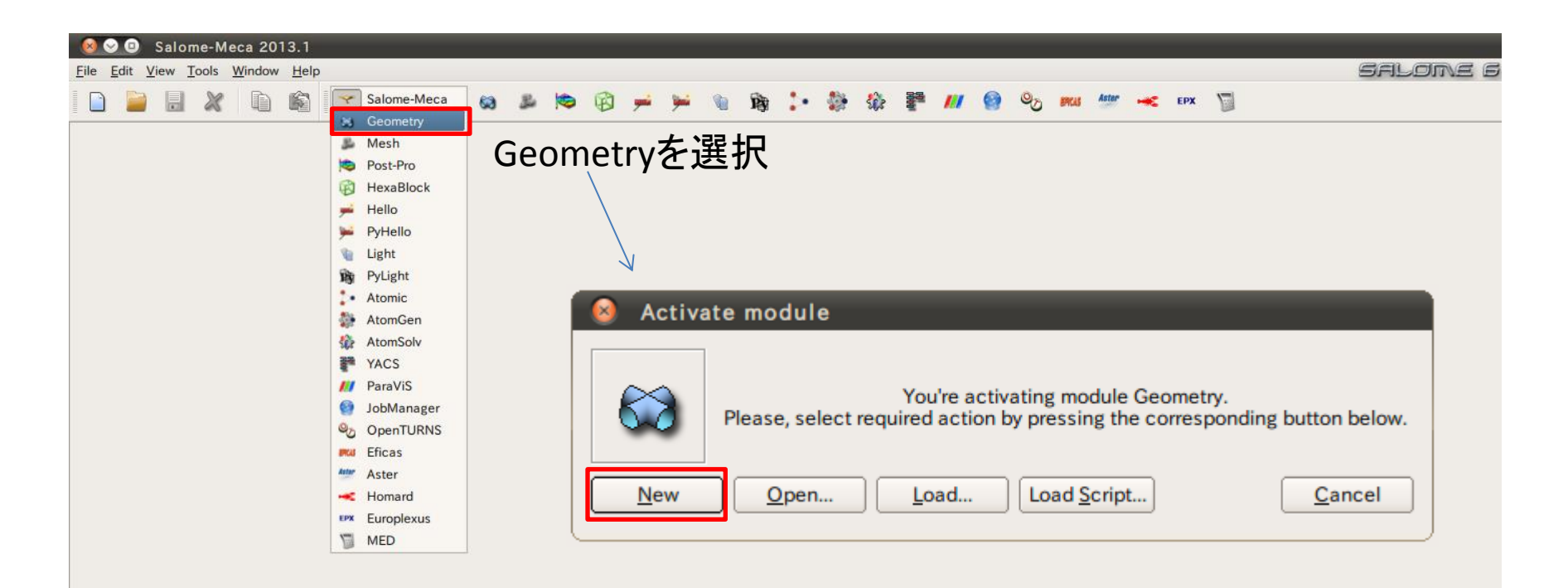

# Geometry起動画面

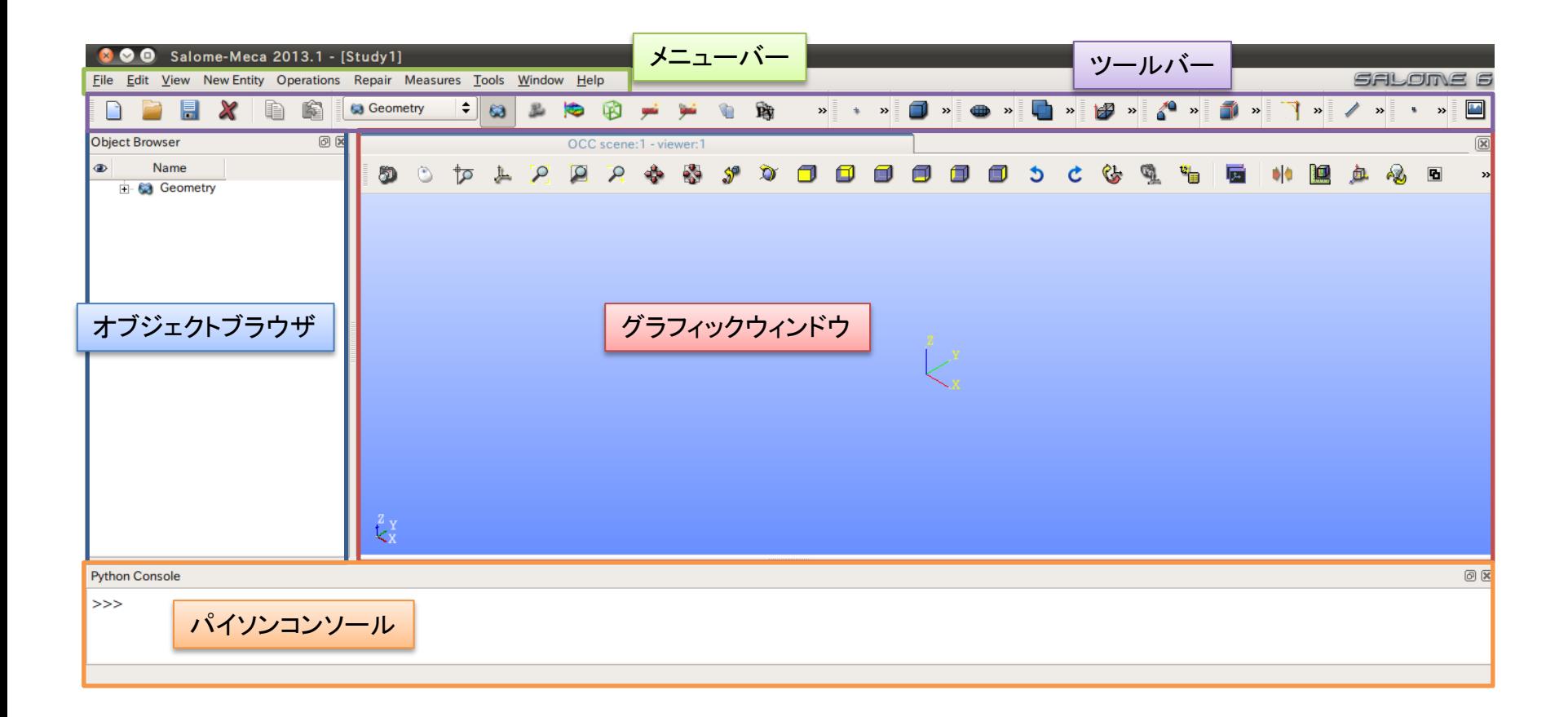

- ① XY平面を底面基準とし、Z軸を中心軸とする直径100mm、高さ50mmの円柱を作成しなさい。 これをソリッドモデルAとする。
- ② ソリッドモデルAに対し、点B (0, 0, 50) を中心点とする半径40mmの球形状を除去しなさい。 これをソリッドモデルCとする。

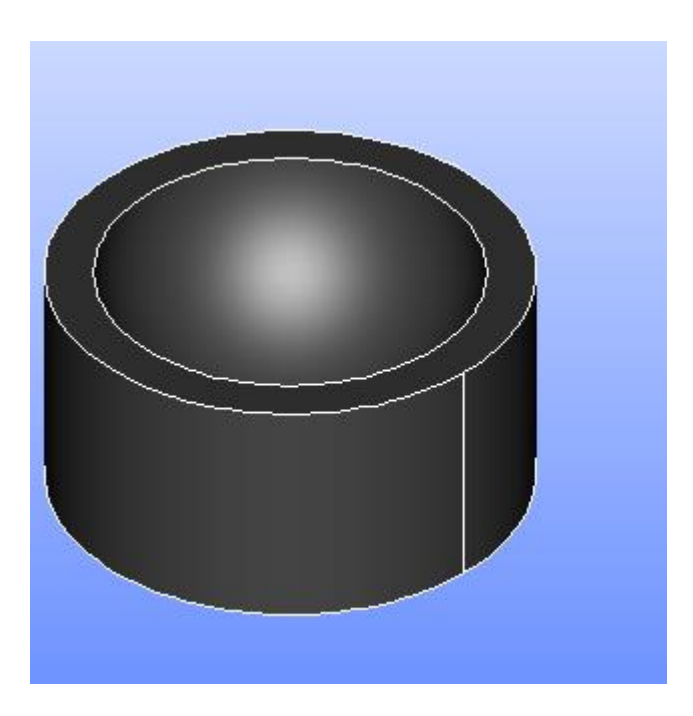

1) XY平面を底面基準とし、Z軸を中心軸とする直径100mm、高さ50mmの円柱を作成しなさい。 これをソリッドモデルAとする。

Cylinder

**Cylinder Construction** 

円柱の作成

New Entity>Primitives>Cylinder

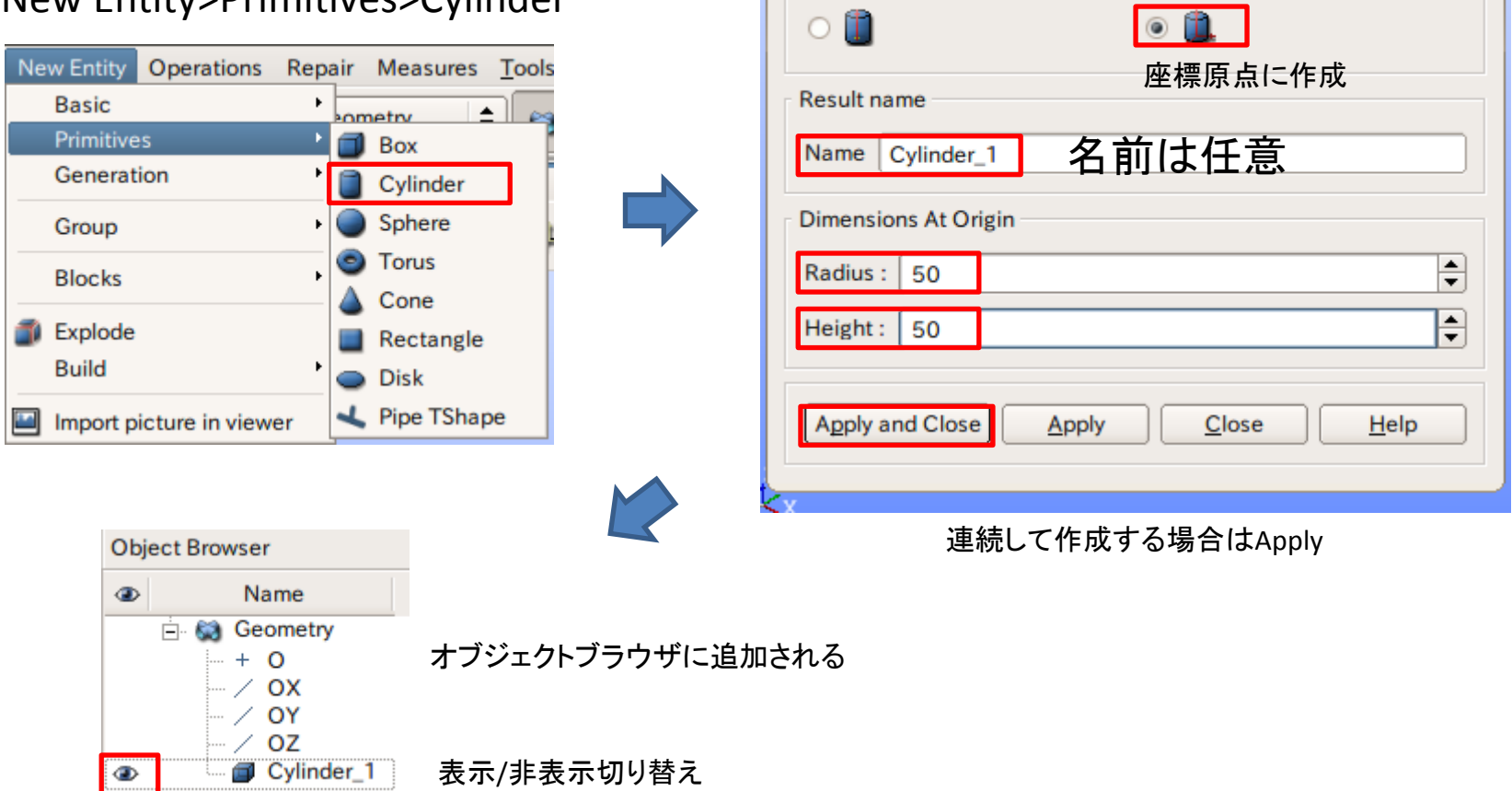

2 ソリッドモデルAに対し、点B (0, 0, 50) を中心点とする半径40mmの球形状を除去しなさい。 これをソリッドモデルCとする。

点の作成

New Entity>Basic>Point

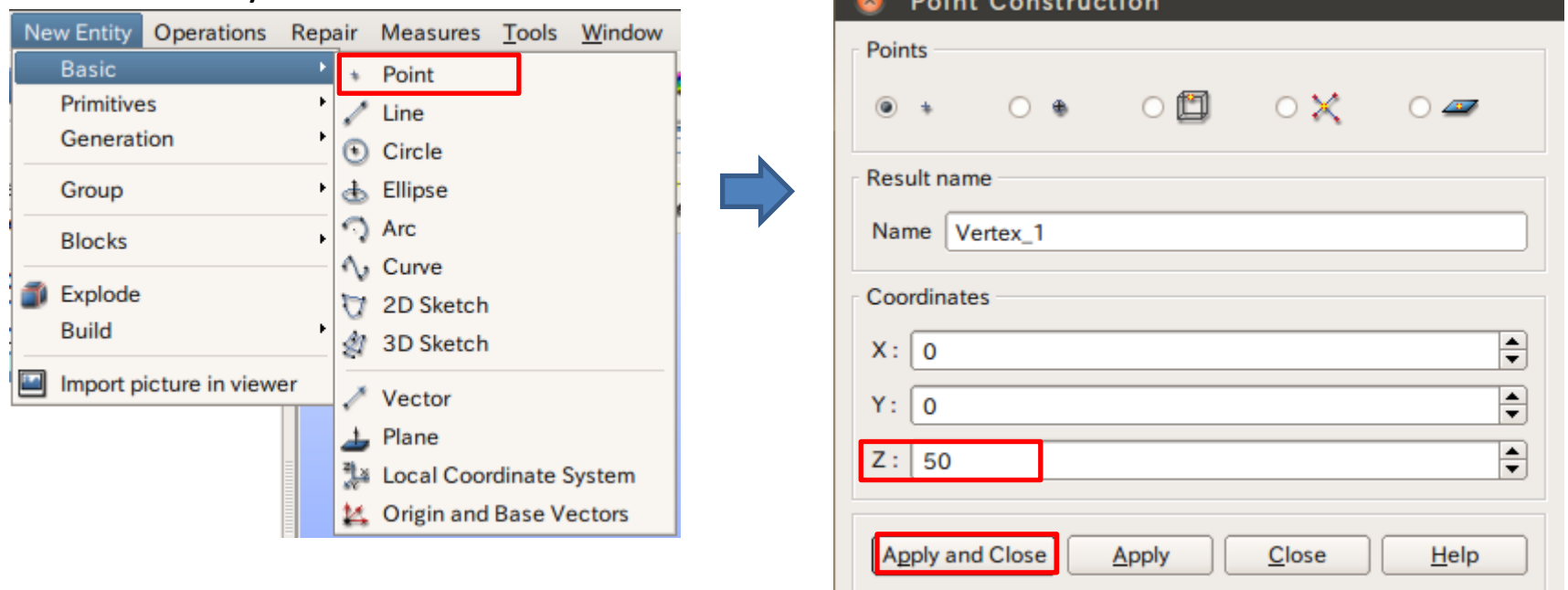

2 ソリッドモデルAに対し、点B (0, 0, 50) を中心点とする半径40mmの球形状を除去しなさい。 これをソリッドモデルCとする。

球の作成

New Entity>Primitives>Sphere

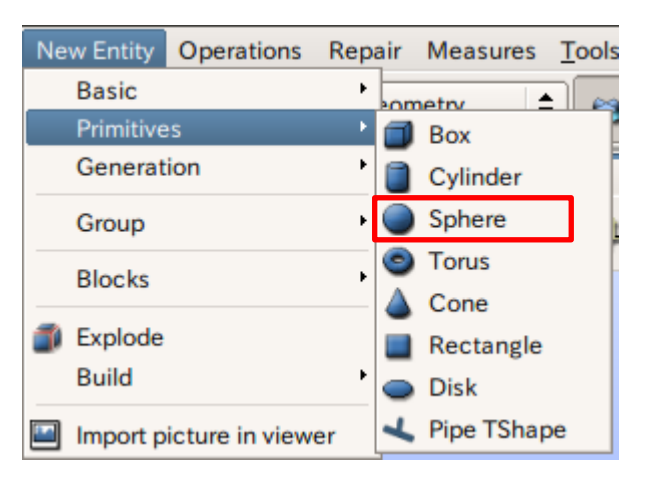

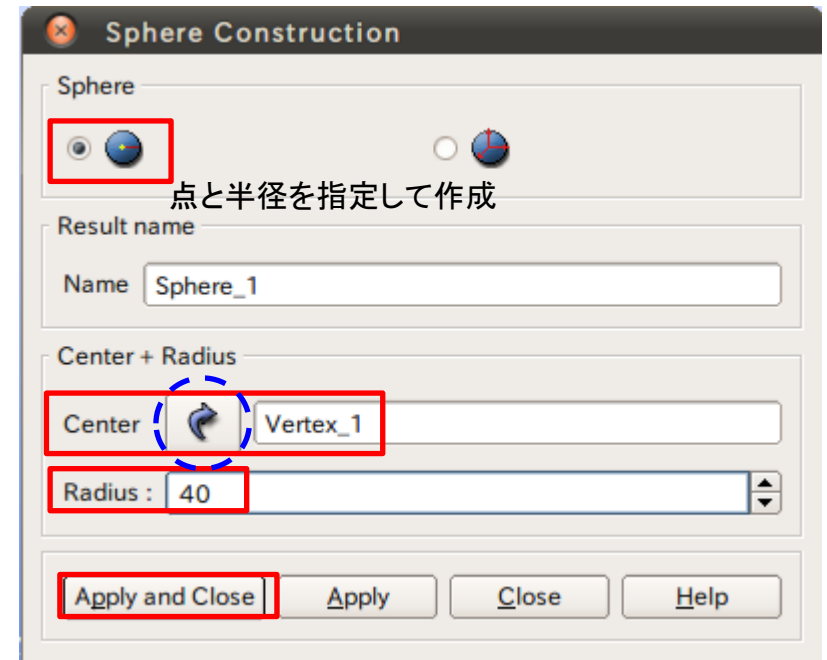

矢印を選択するとグラフィックウインドウまたはオブジェクトブラウザから選択可能

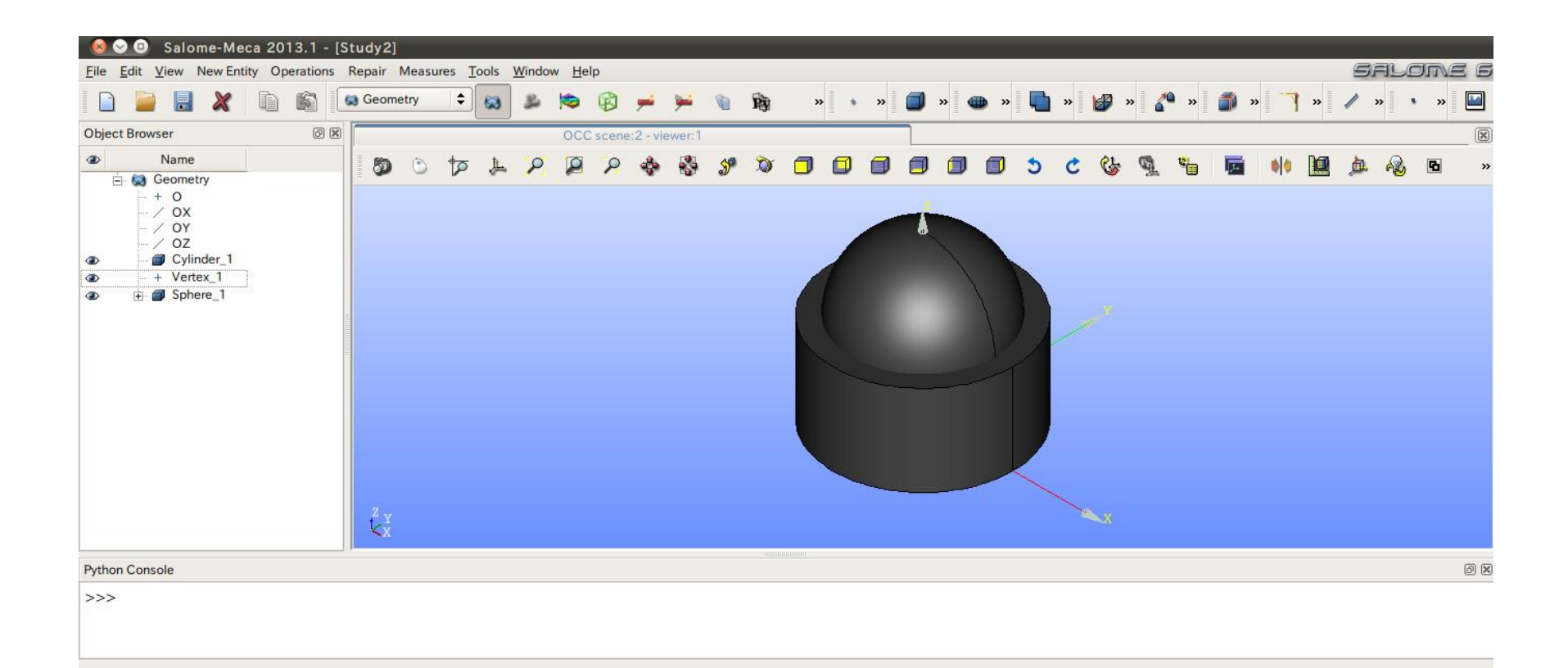

2 ソリッドモデルAに対し、点B (0, 0, 50) を中心点とする半径40mmの球形状を除去しなさい。 これをソリッドモデルCとする。

球の作成

#### Operations>Boolean>Cut

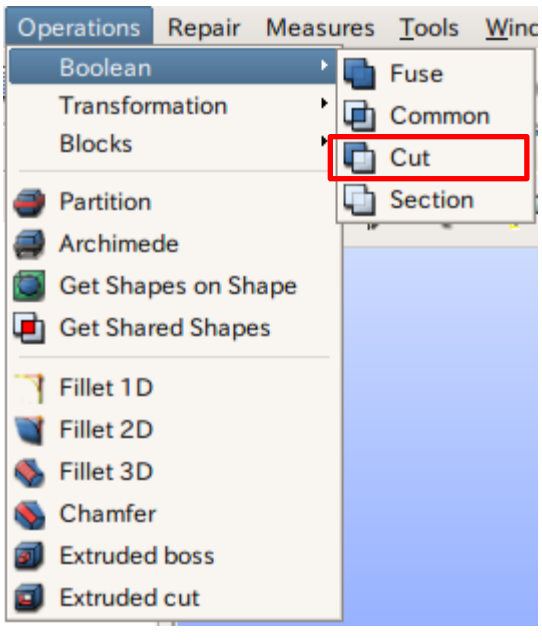

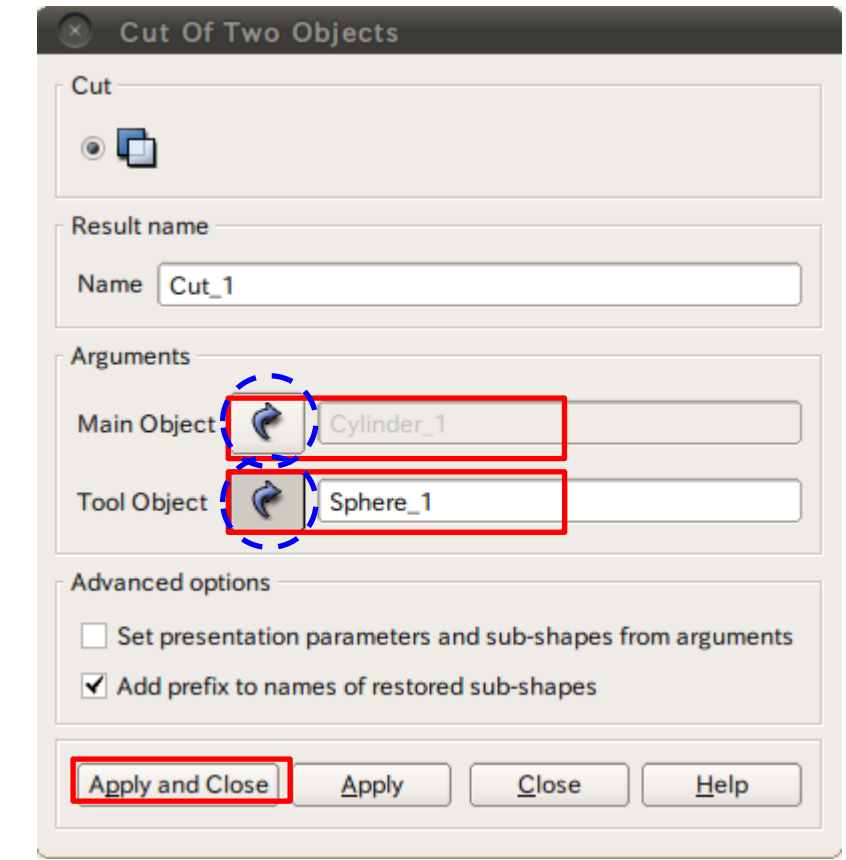

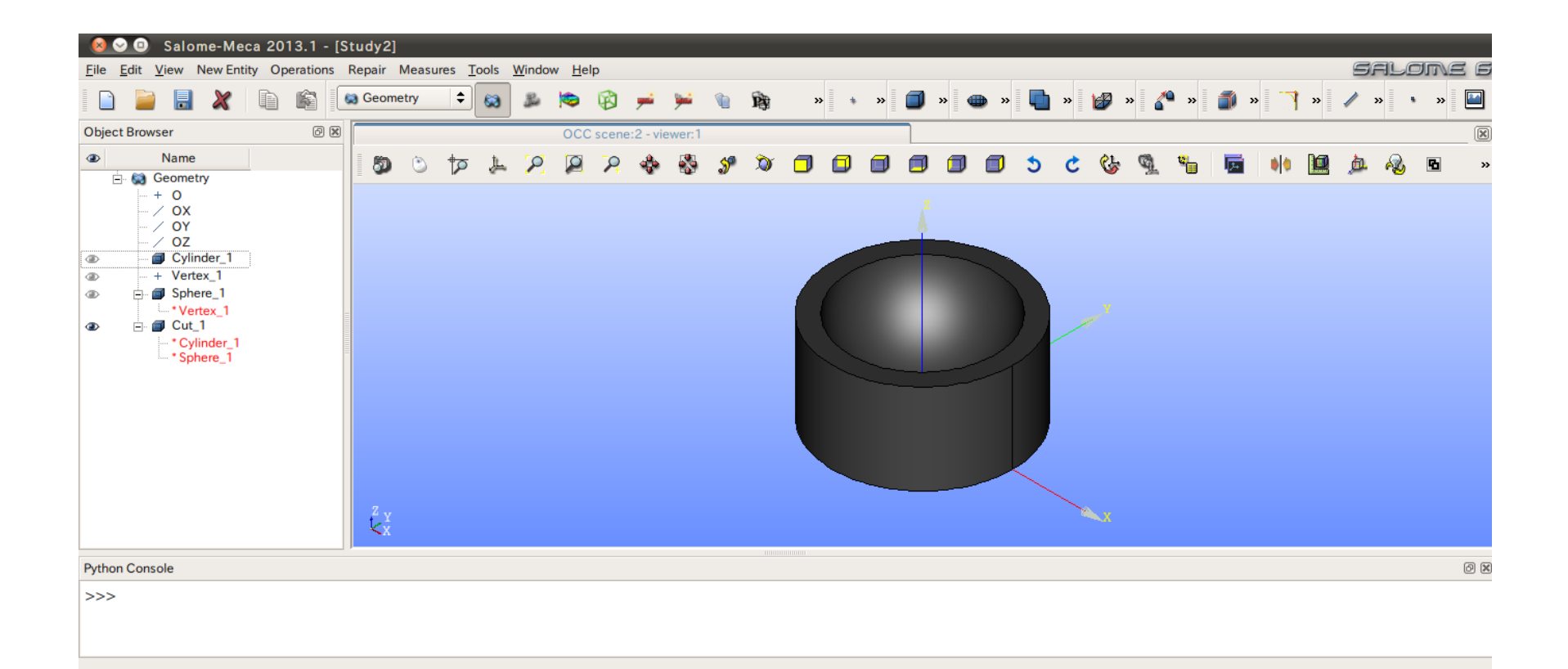

# 演習1 グループの作成

#### グループの作成

#### New Entity>Group>Create

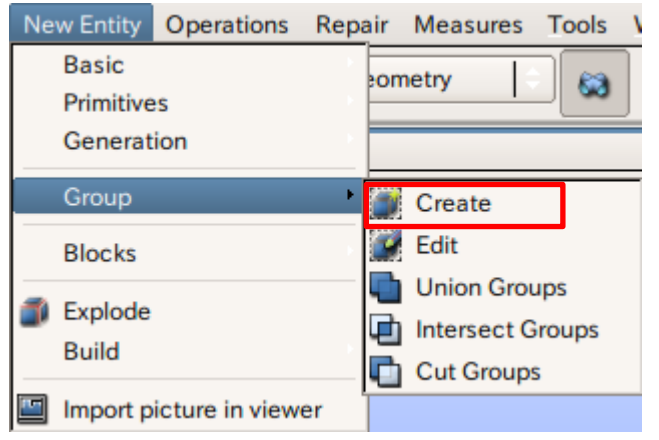

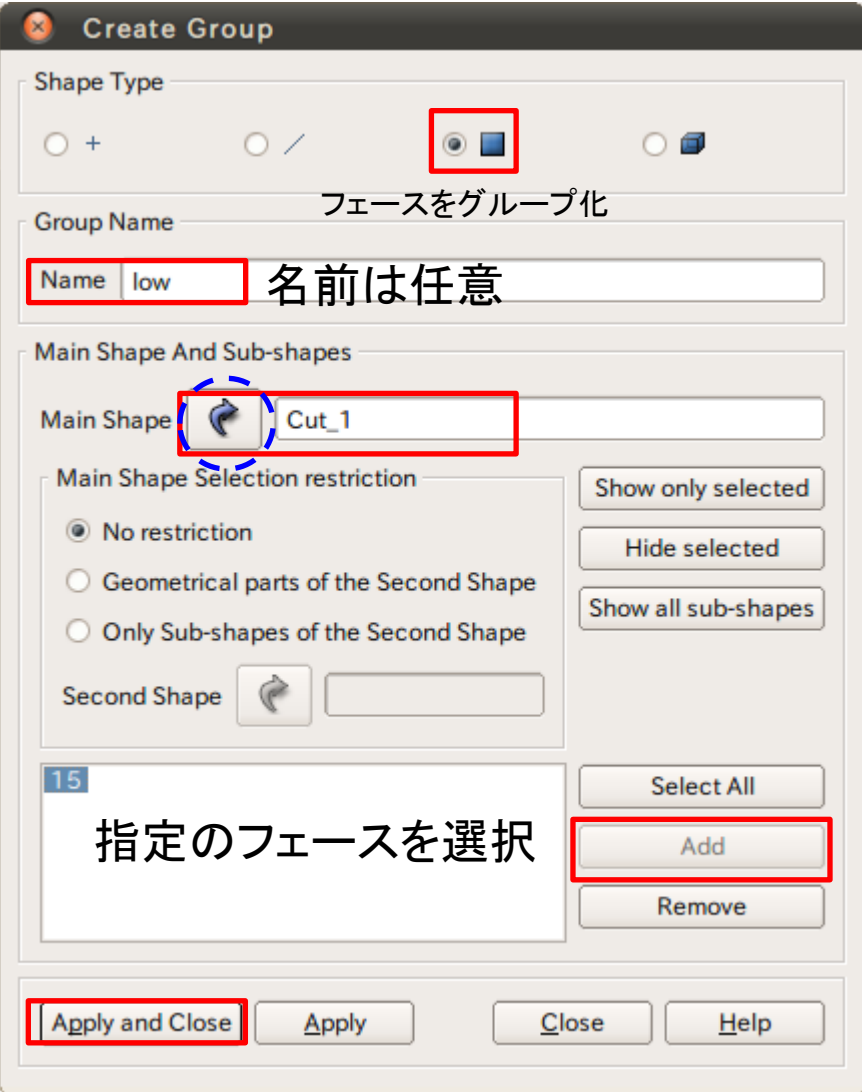

# 演習1 グループの作成

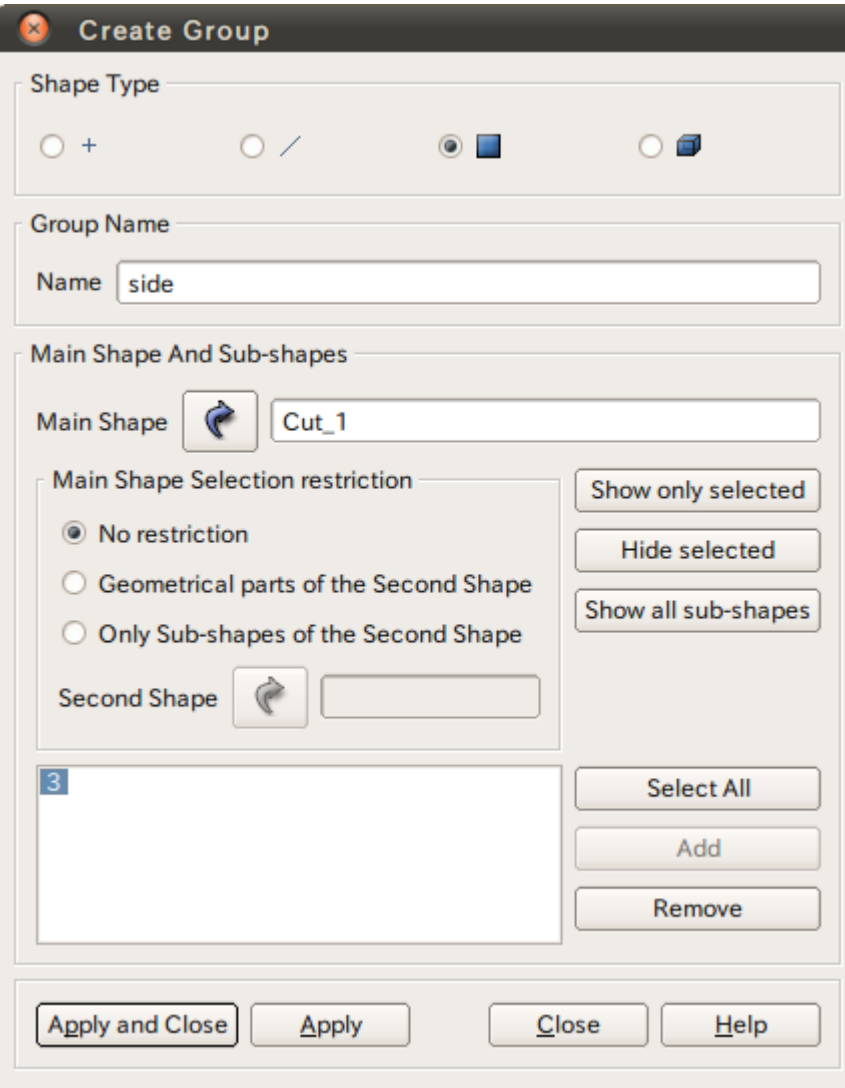

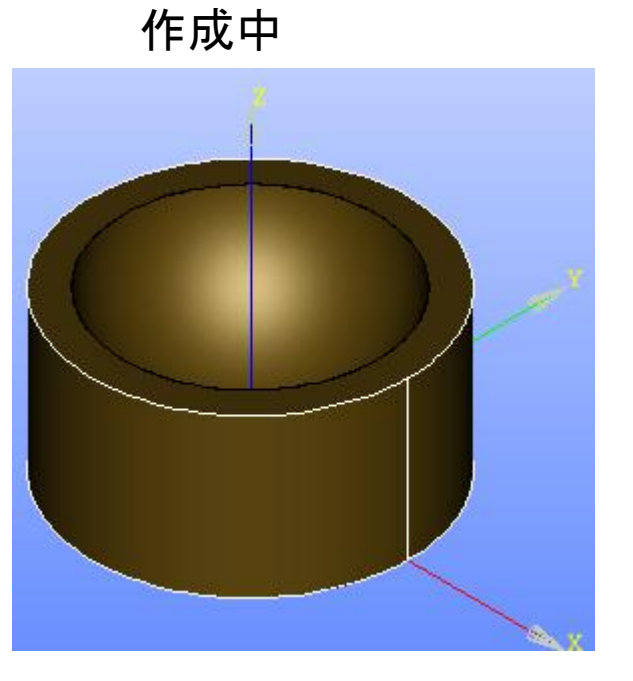

選択するとハイライトされる

# 演習1 グループの作成

グループの作成

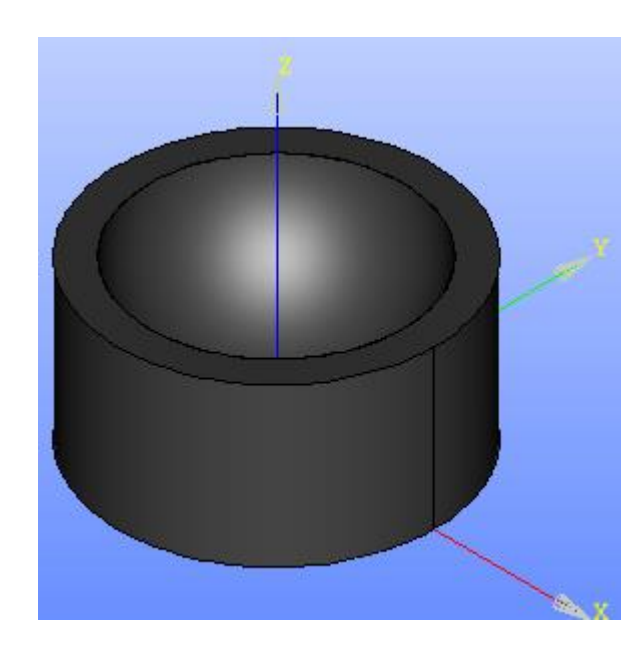

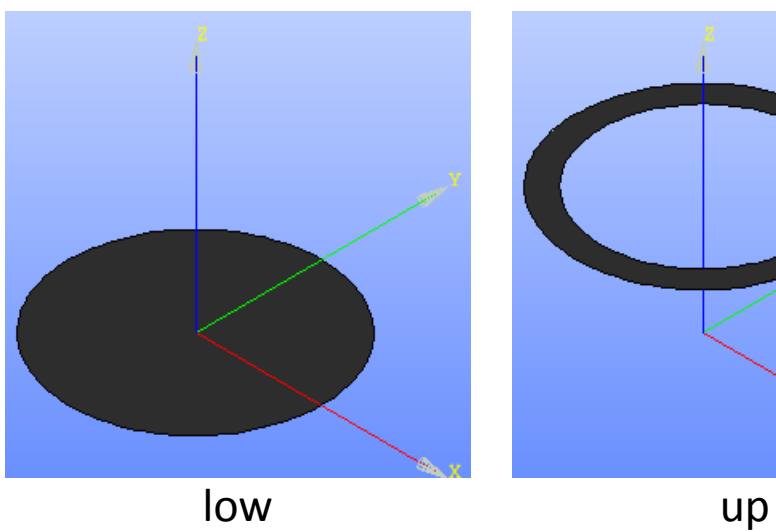

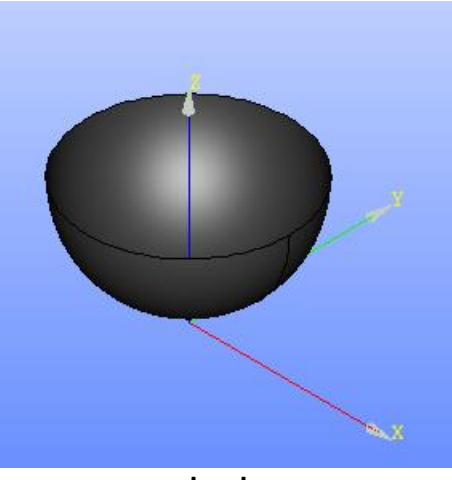

# Mesh起動画面

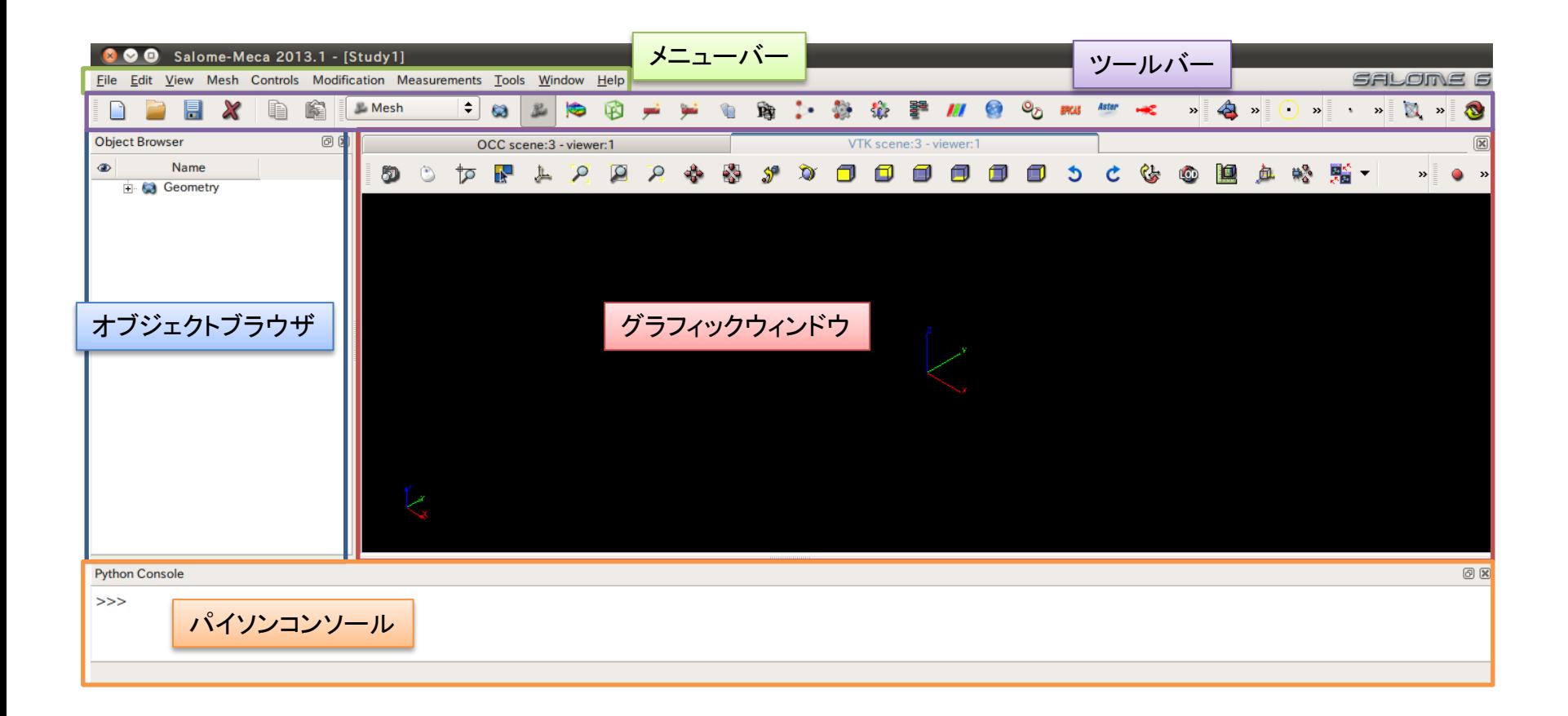

演習1 メッシュの作成

#### Mesh>Create Mesh

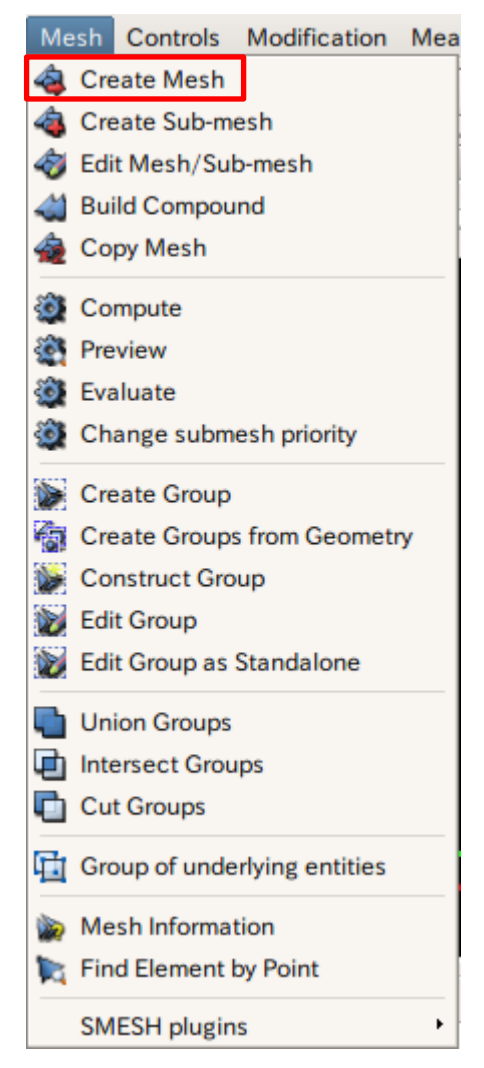

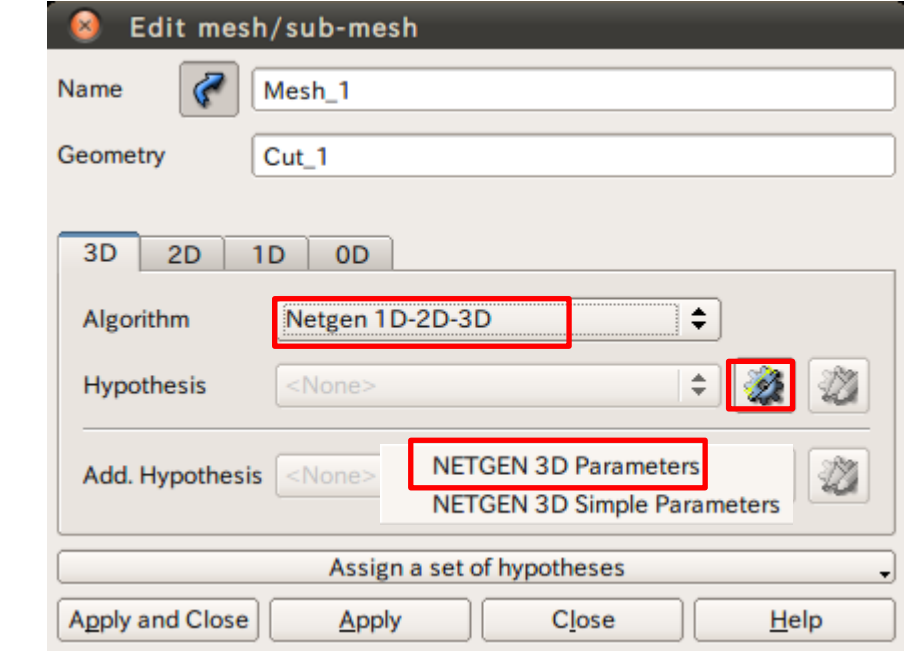

# 演習1 メッシュサイズの設定

 $\Rightarrow$ 

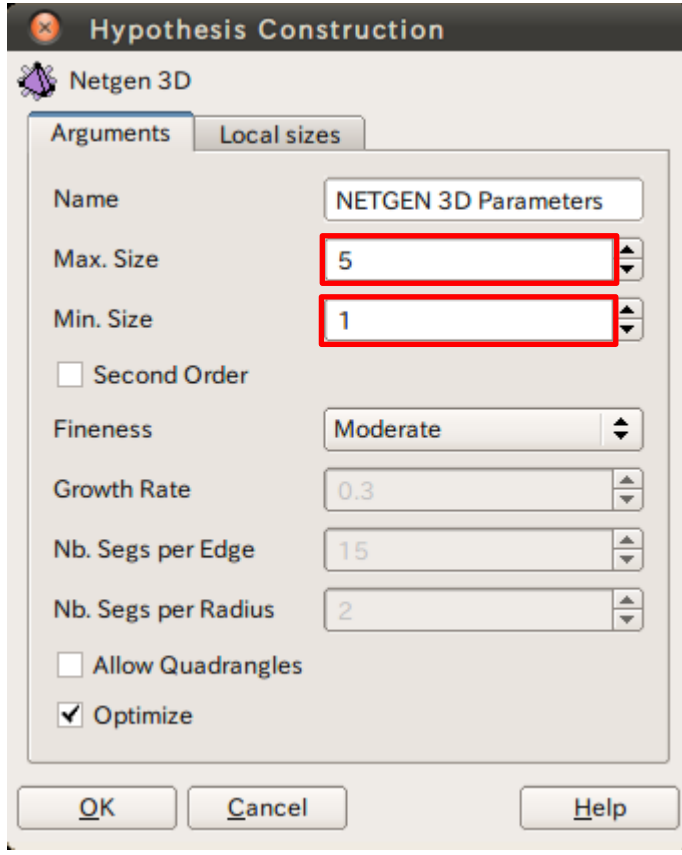

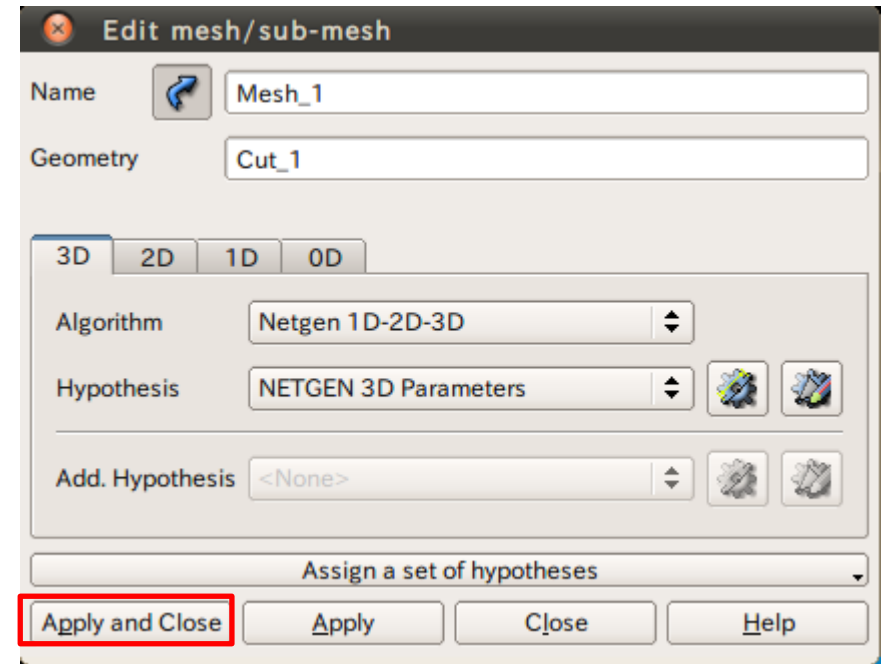

## 演習1 メッシュの作成

メッシュの作成

#### Mesh>Compute

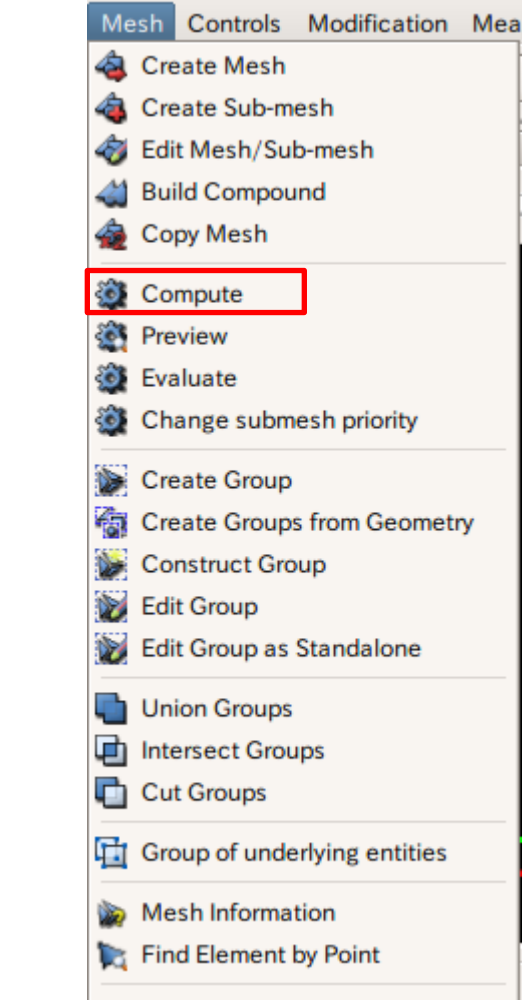

**SMESH plugins** 

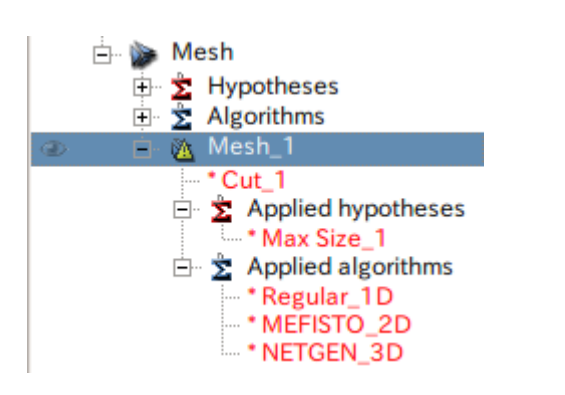

### Mesh\_1を選択

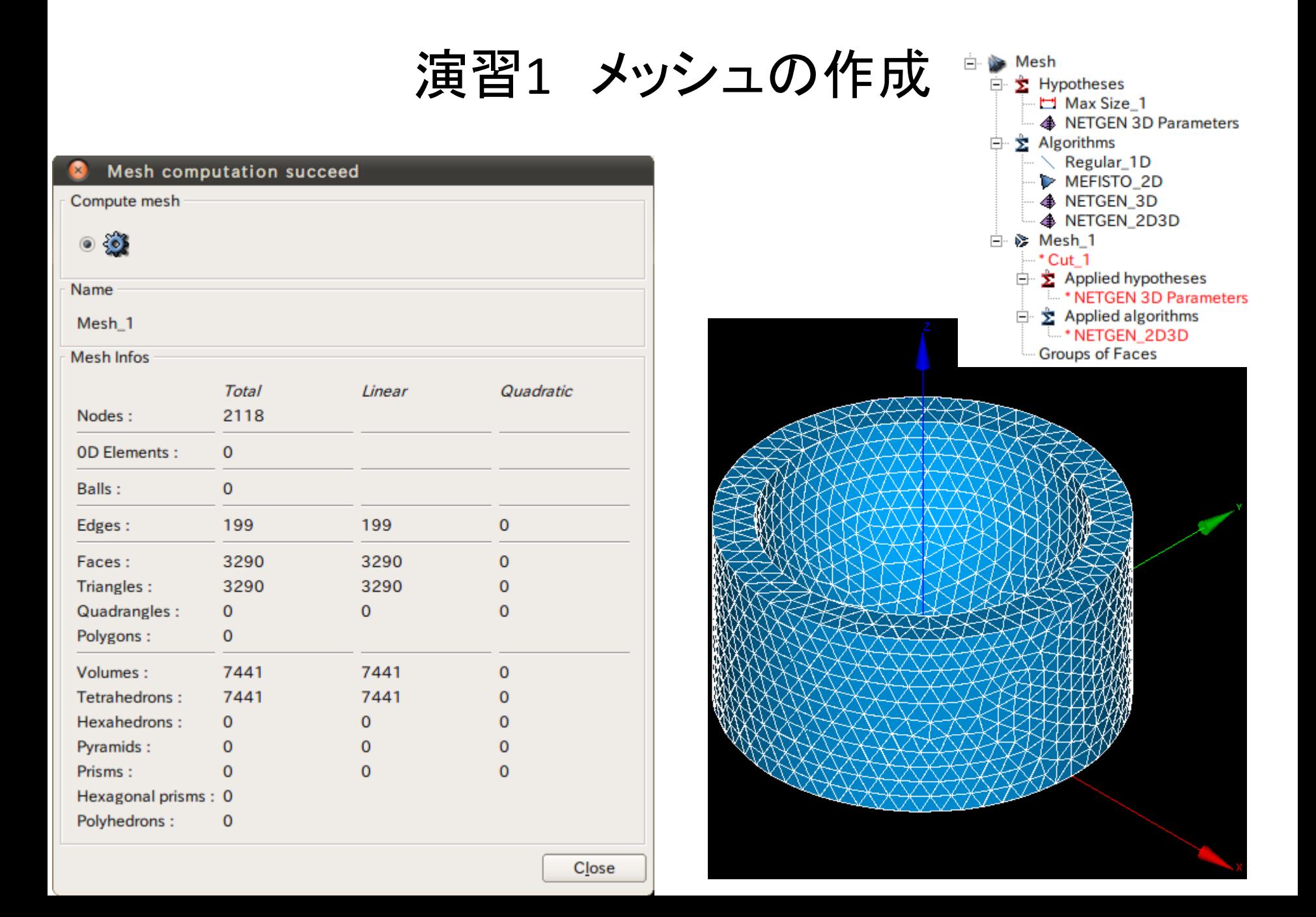

演習1 メッシュのグループ化

グループの作成

#### Mesh>Create Group

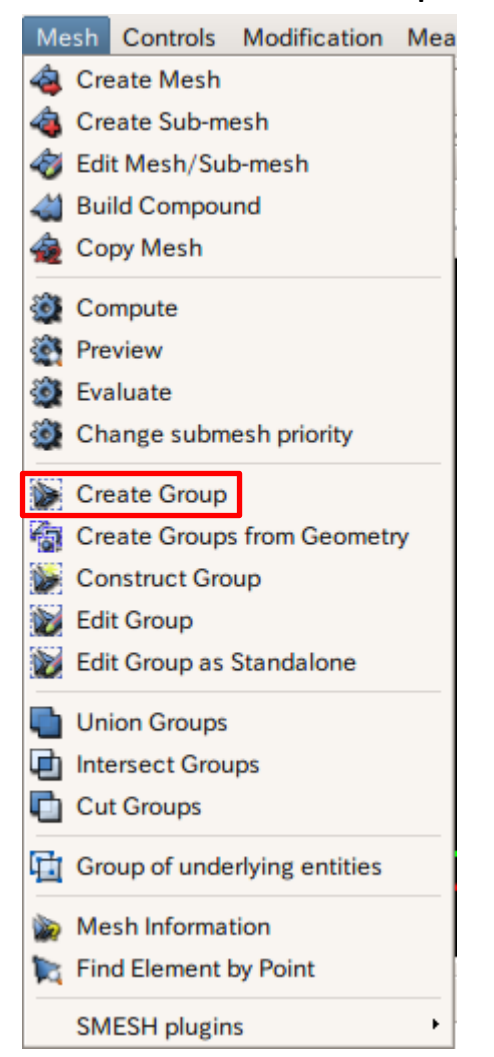

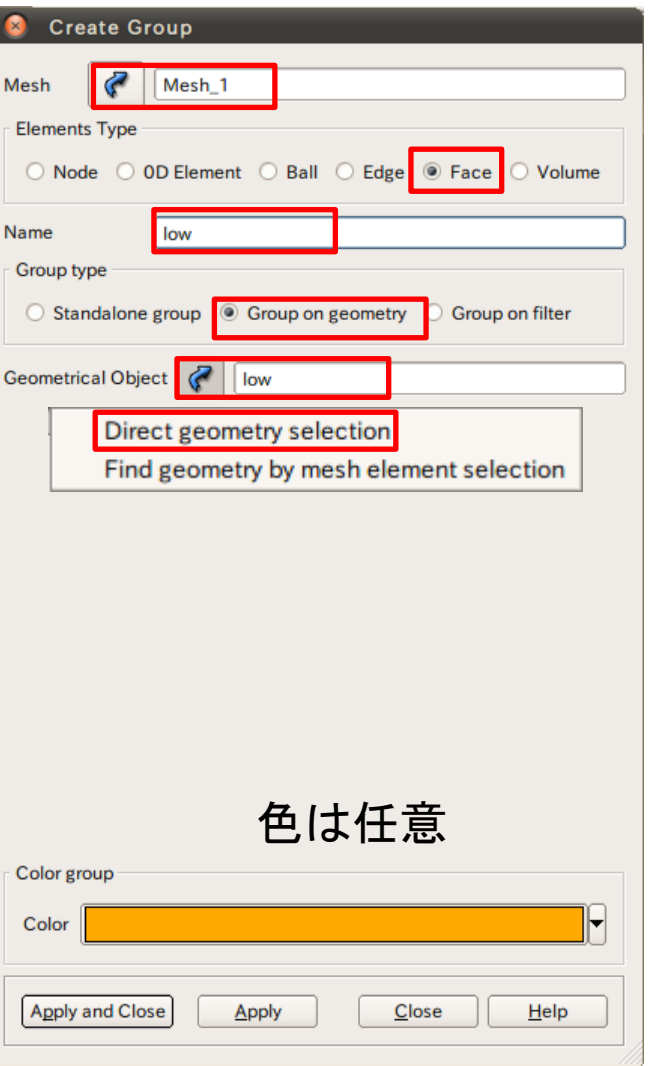

演習1 メッシュのグループ化

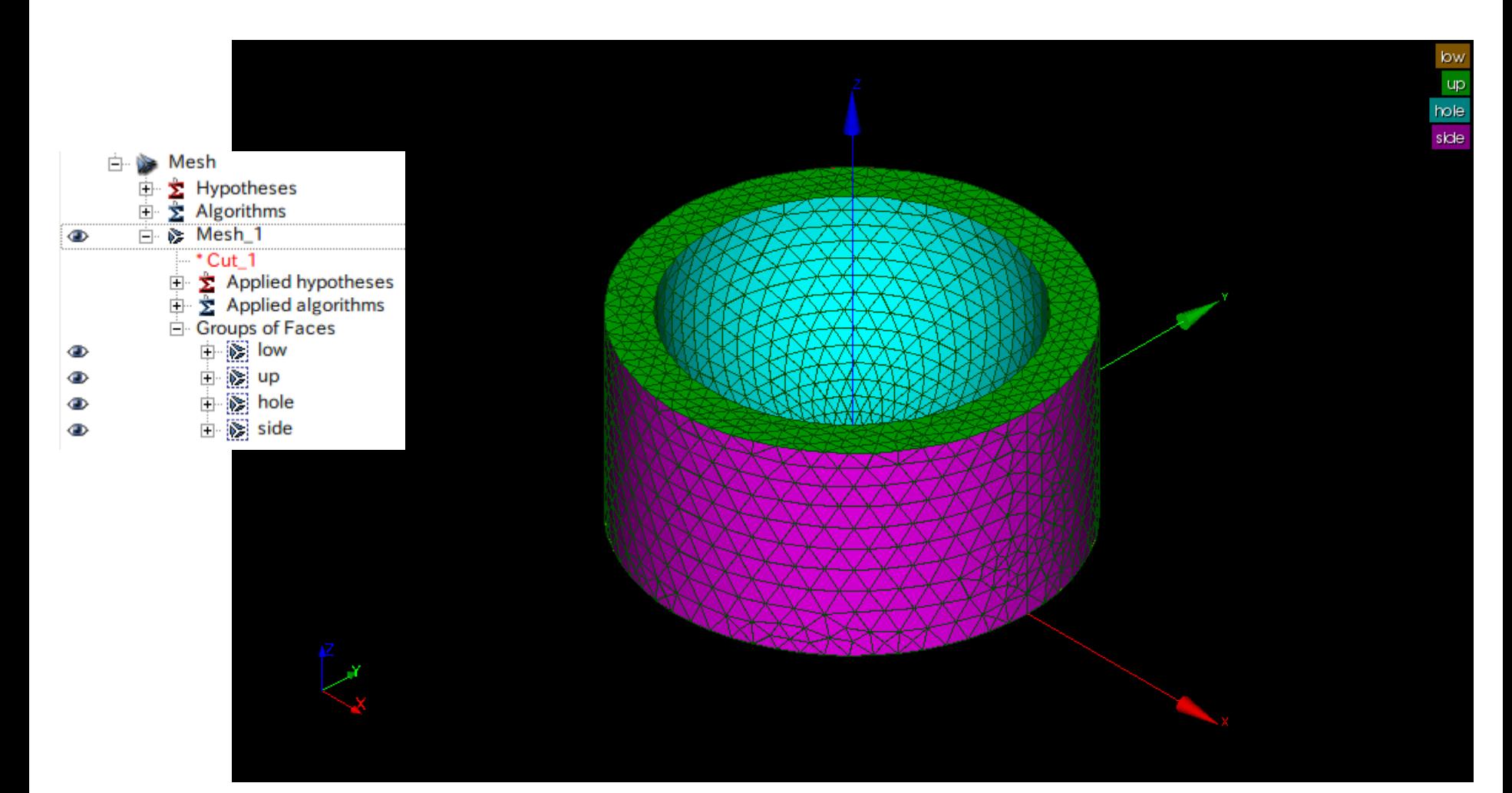

## 演習1 熱伝導解析設定条件

#### up温度:100℃

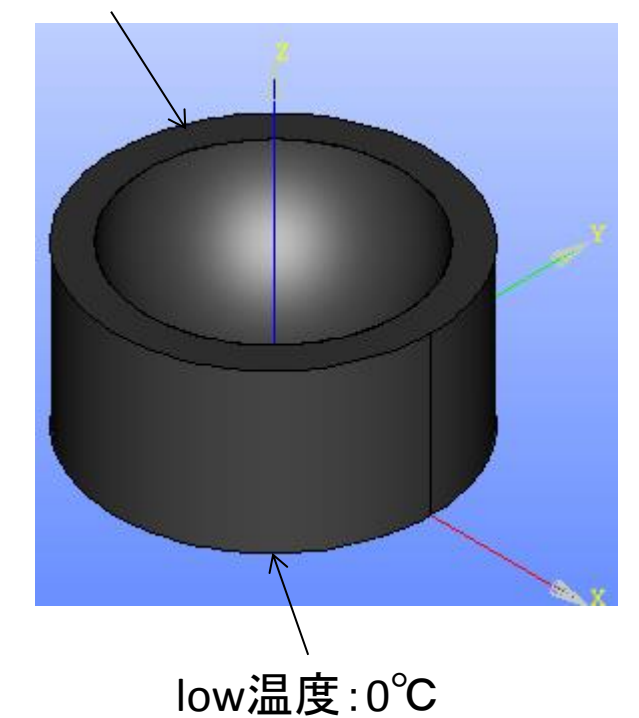

熱伝導率:0.54W/mK

### 演習1 Asterモジュールの起動 ウィザード

Cancel

Salome-Meca Aster>Wizards>Linear thermic Geometry Aster Tools Window Help Mesh Add study case Post-Pro  $\div$ Aster 63 Current study case  $\blacktriangleright$ **HexaBlock** Tools r OCC scene:1 Hello **Wizards** Linear elastic PyHello Modal analysis etry Light  $\mathcal{F}_{\mathcal{F}}$  Linear thermic PyLight Crack analysis (X-FEM) Atomic AtomGen AtomSolv **YACS** Qt-subapplication × Qt-subapplication ParaViS Linear thermal analysis Linear thermal analysis Model definition **Mesh selection** JobManager What kind of model do you want to work on? Select a mesh from the Salomé object browser OpenTURNS  $|\cdot|$ 3D  $\mathcal{C}$ Eficas Mesh\_1 **IRCAS** Aster Use mesh groups Homard ⊙ Use geometrical groups Europlexus **MED** 

 $\leq$  Back

 $Next$ 

 $Next$ 

 $\leq$  Back

Cancel

## 演習1 wizardの設定

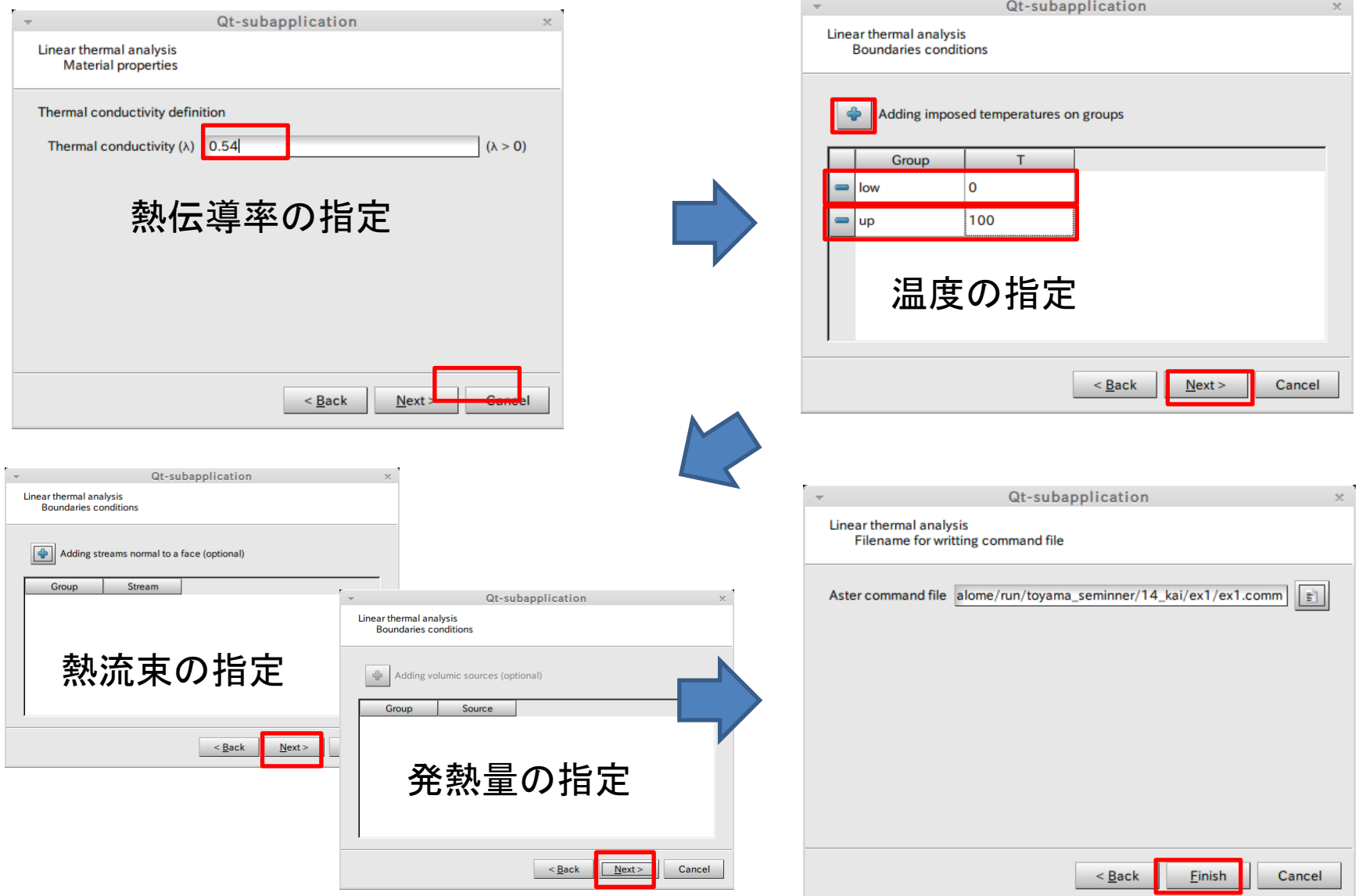

28

## 演習1 wizardの設定

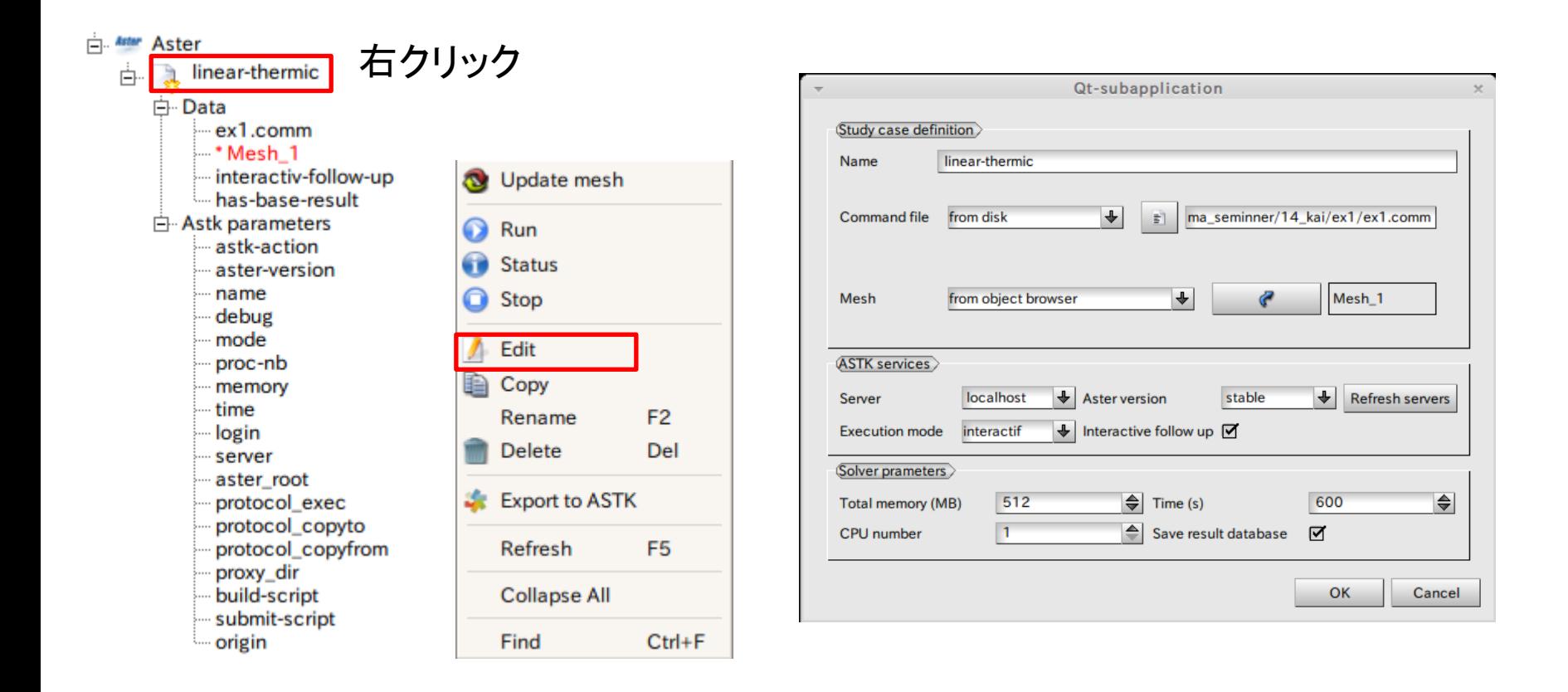

## 演習1 解析の実行

800 bash

#### 解析実行中

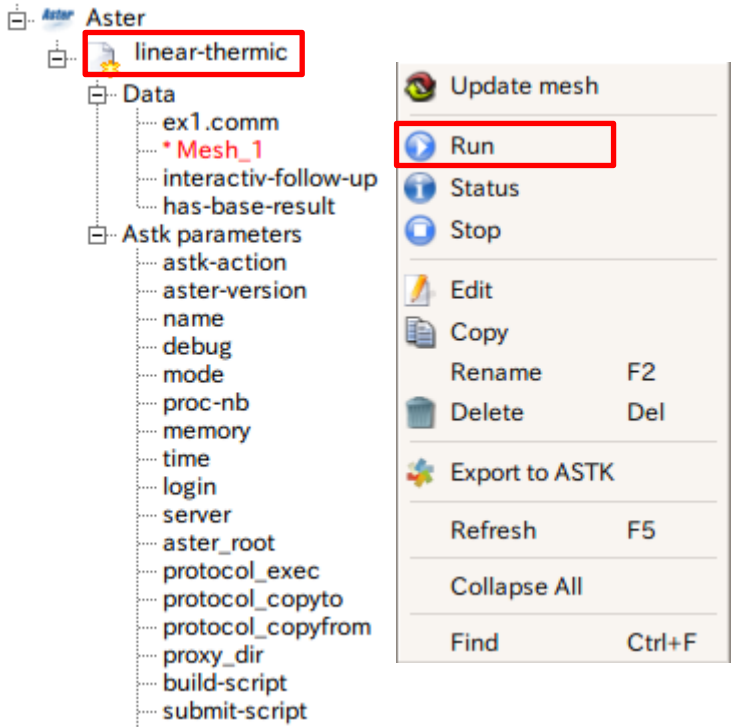

- origin

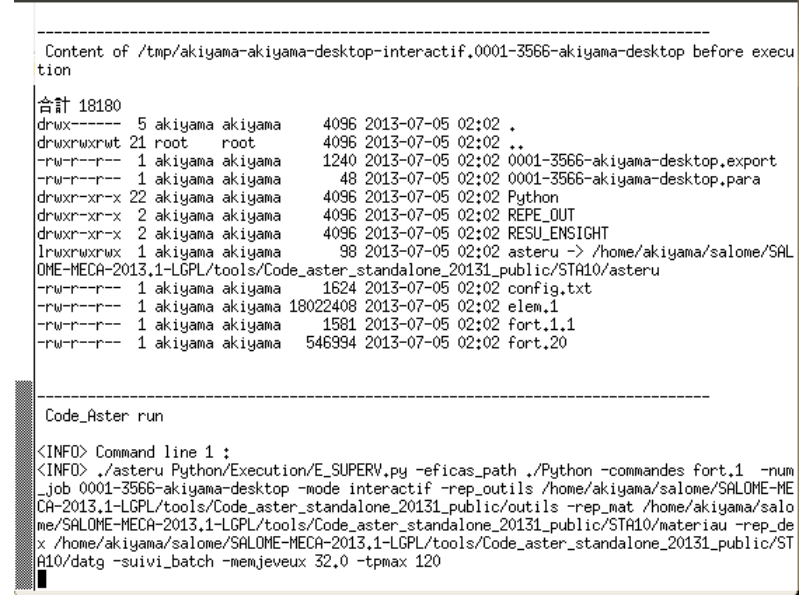

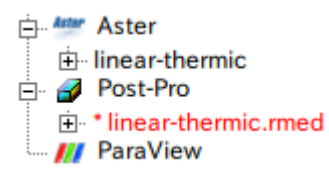

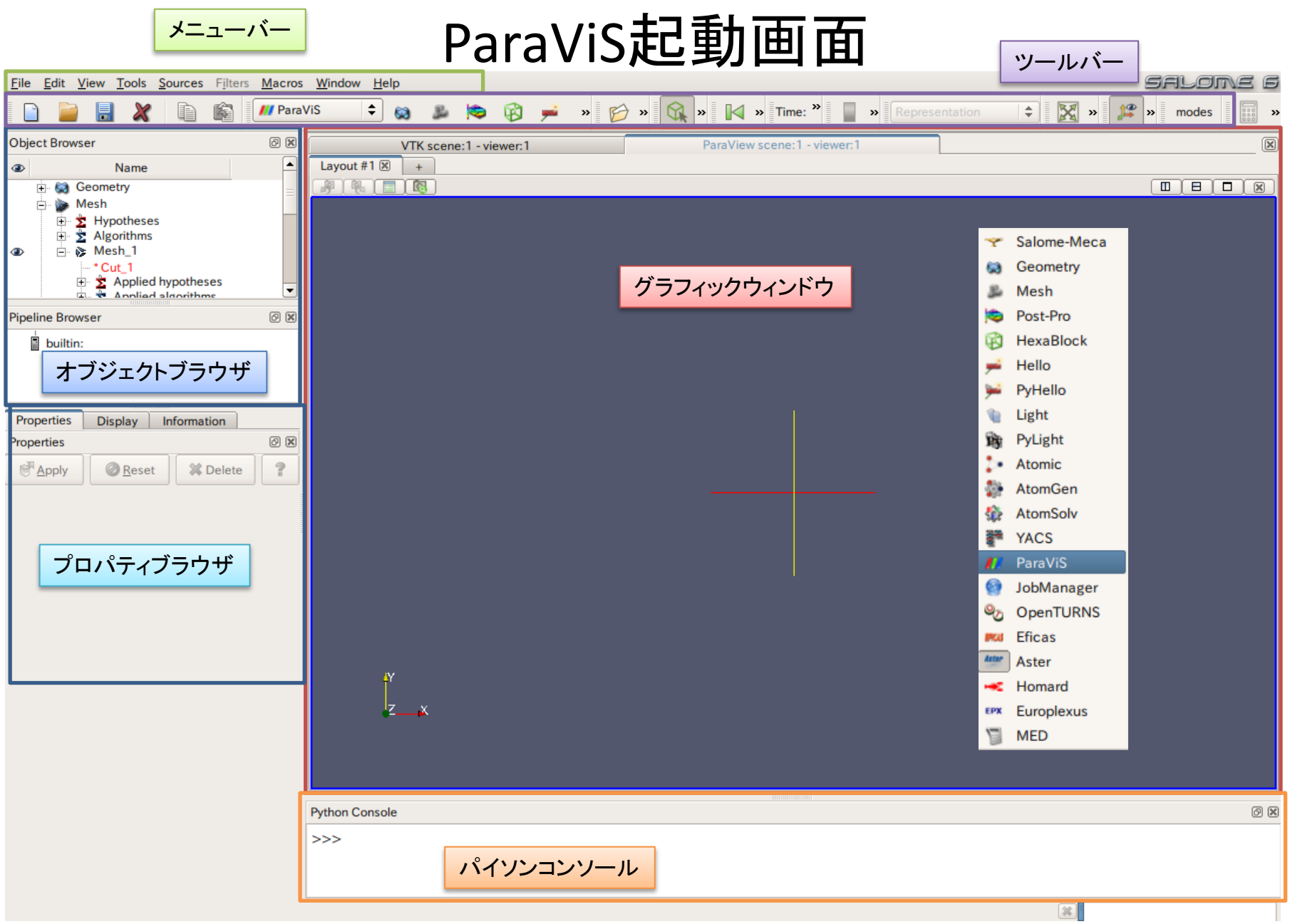

# 演習1 解析結果の表示

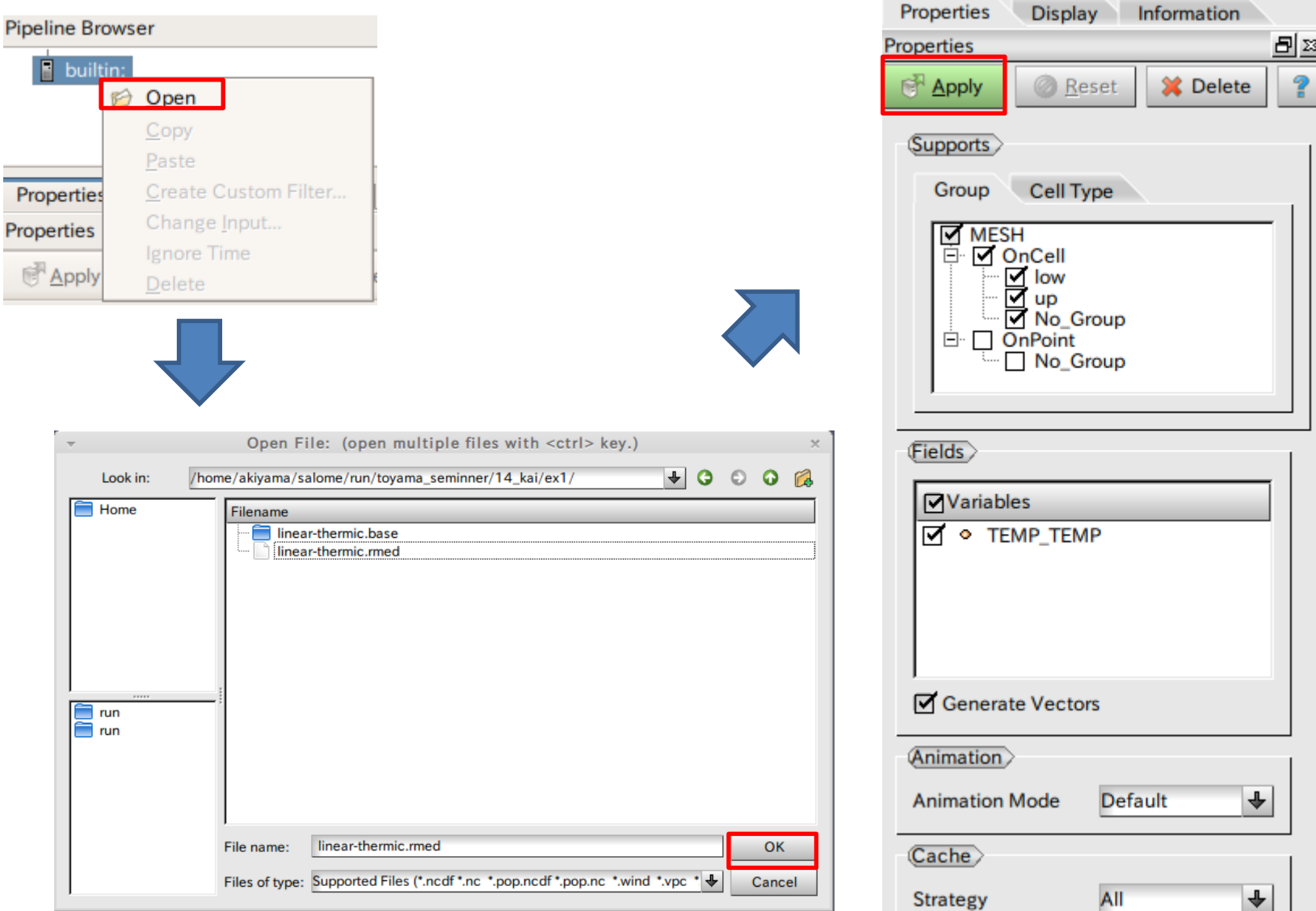

## 演習1 解析結果の表示(温度)

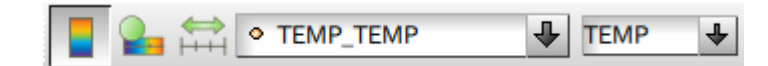

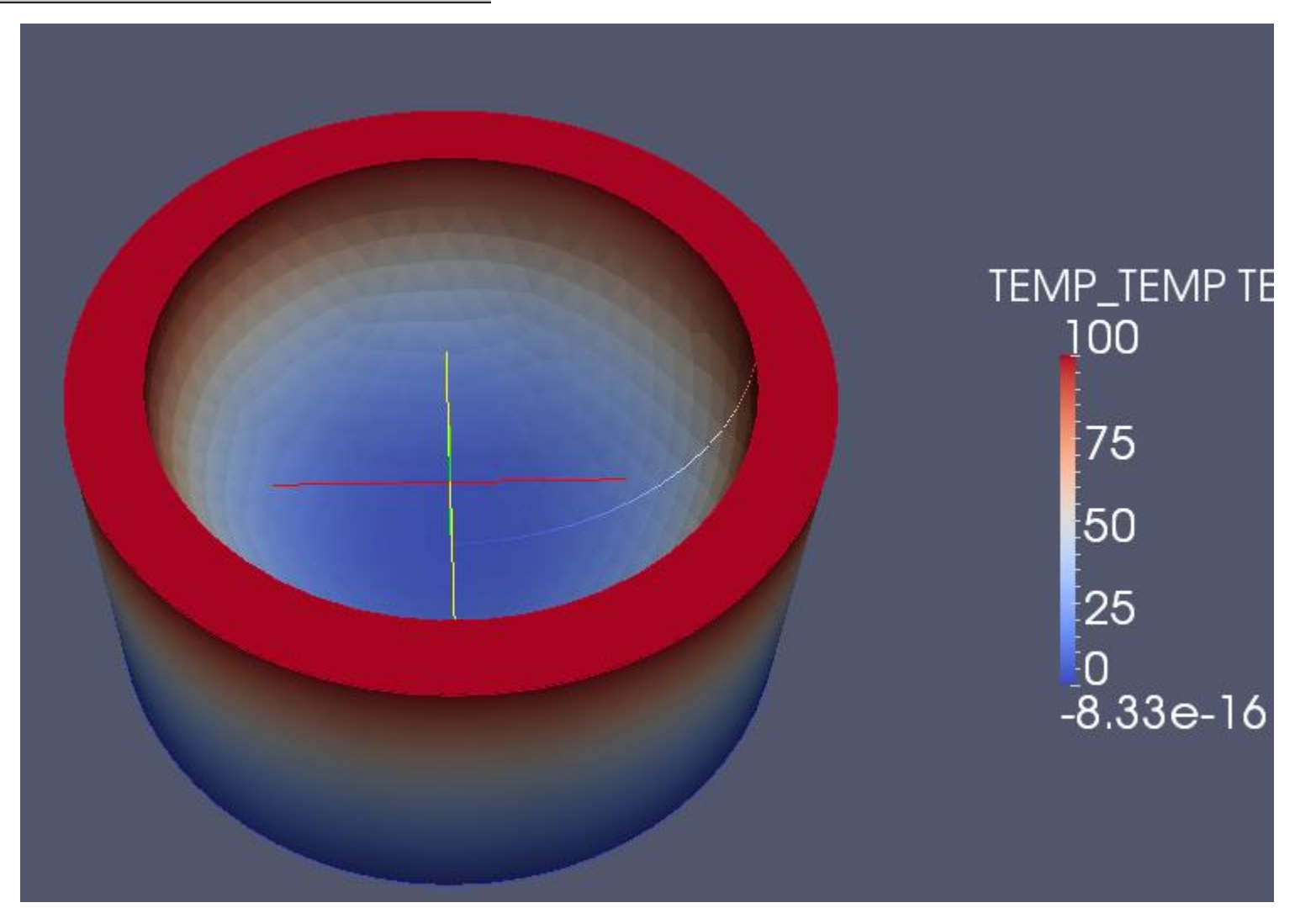

# 演習1 解析結果の表示(レンジの変更)

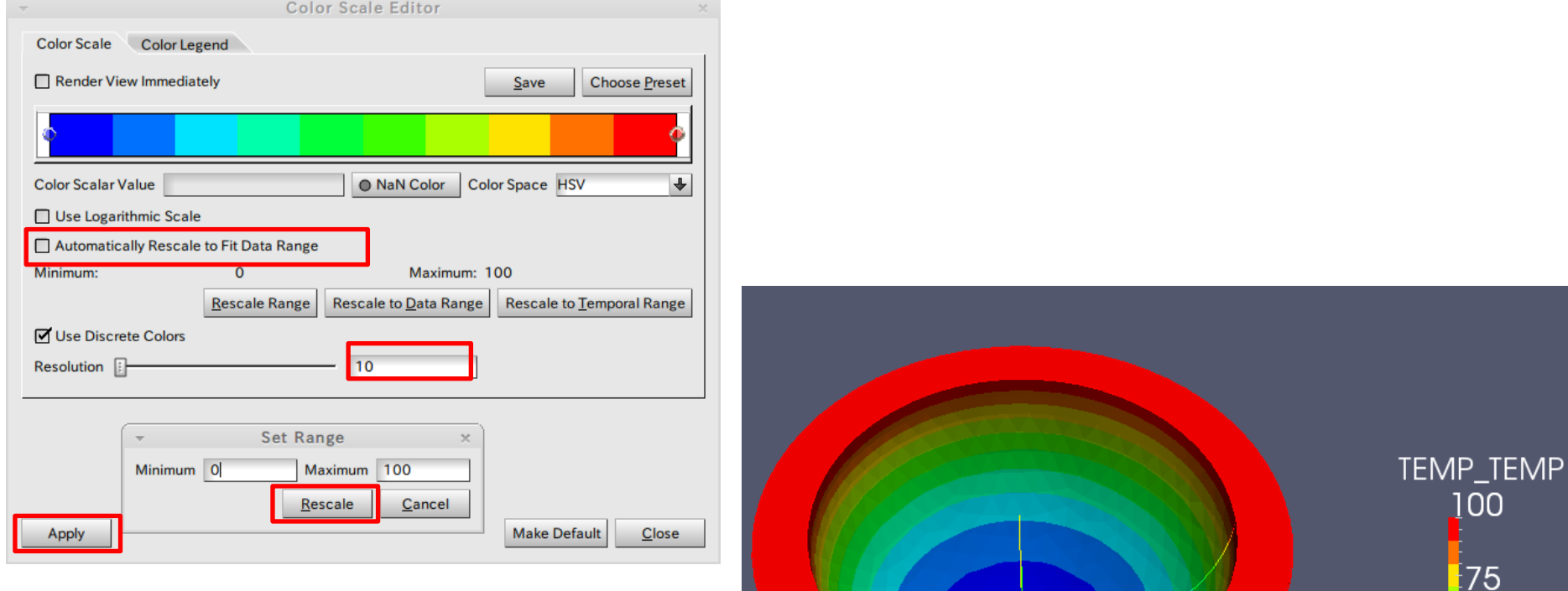

 $\frac{1}{2}50$ 

25

Ō

TΕ

## 演習2

• 2-1解析解と数値解の比較

– 解析解を算出する

- 2-2メッシュサイズの違いによる解析結果への影響 – メッシュサイズ 0.01mと0.005mで比較
- 2-3メッシュタイプの違いによる解析結果への影響 – テトラメッシュとヘキサメッシュ(各辺15分割)で比較
- 2-4境界条件の違いによる解析結果への影響
	- 端部拘束と法線方向拘束で比較

## 演習2 有限要素法による熱伝導解析

 $\theta$ :温度 $|K|$  $[W] = \frac{3}{s}$  $\rfloor$  $\overline{\phantom{a}}$  $\mathbf{r}$ L  $\overline{ }$  $=$  $\overline{\phantom{a}}$  $\rfloor$  $\overline{\phantom{a}}$  $\mathbf{r}$ L  $\overline{ }$  $=$  $\overline{\phantom{a}}$  $\rfloor$  $\overline{\phantom{a}}$  $\mathbf{r}$ L  $\overline{ }$  $=$  $\overline{\phantom{a}}$  $\rfloor$  $\overline{\phantom{a}}$  $\mathbf{r}$ L  $\overline{ }$  $=$  $\overline{\phantom{a}}$  $\rfloor$  $\overline{\phantom{a}}$  $\mathbf{r}$ L  $\overline{ }$  $=$ *s J W kgK J*  $C_p = 1$ :比熱 *m k g mK W s m*  $\rho = 1:$  密度  $\left| \frac{\kappa_{\mathcal{S}}}{\kappa_{\beta}} \right|$  $\lambda$  =1: 熱伝導率 $\left\lfloor \frac{m}{mK} \right\rfloor$   $\left\lfloor T_1 : 100K \right\rfloor$ 熱拡散率 1: 2  $\alpha$  = 1: 熱拡散率  $\left|\frac{m^2}{2}\right|$  *W* : 1*m* 

 $T_2$ :右側温度  $T_1$ : 左側温度 全長 : *L* 奥行 : *W* 幅  $B$ :幅  $T^{}_{2}$  : 0K *L*:10*m B* : 1*m* 

T1

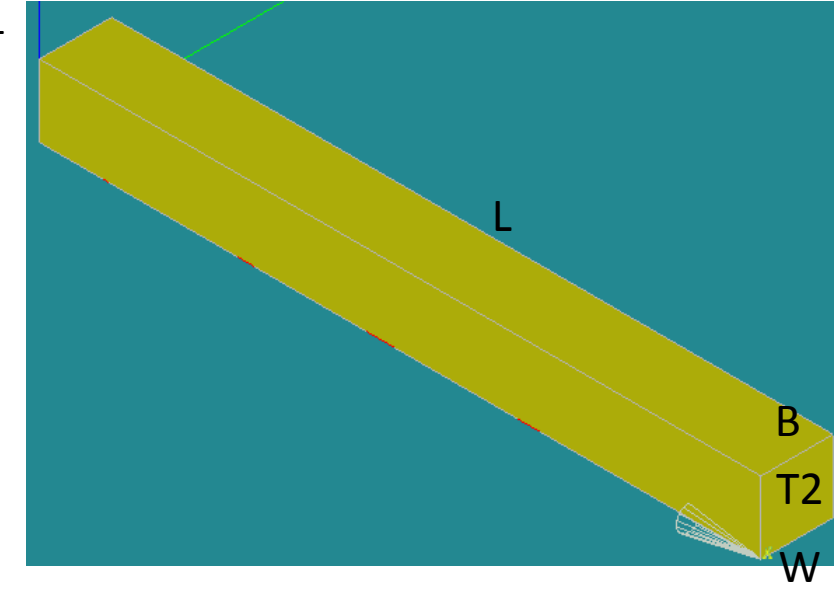

演習2 グループの作成

グループの作成

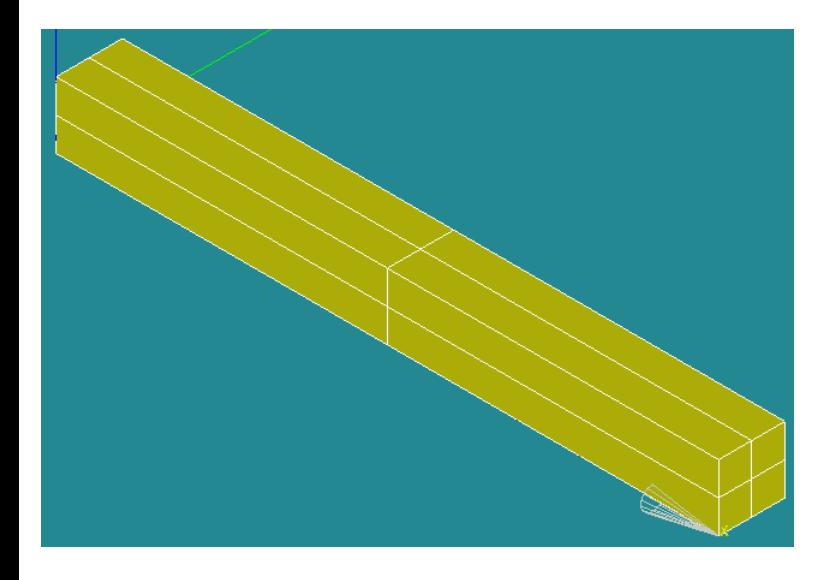

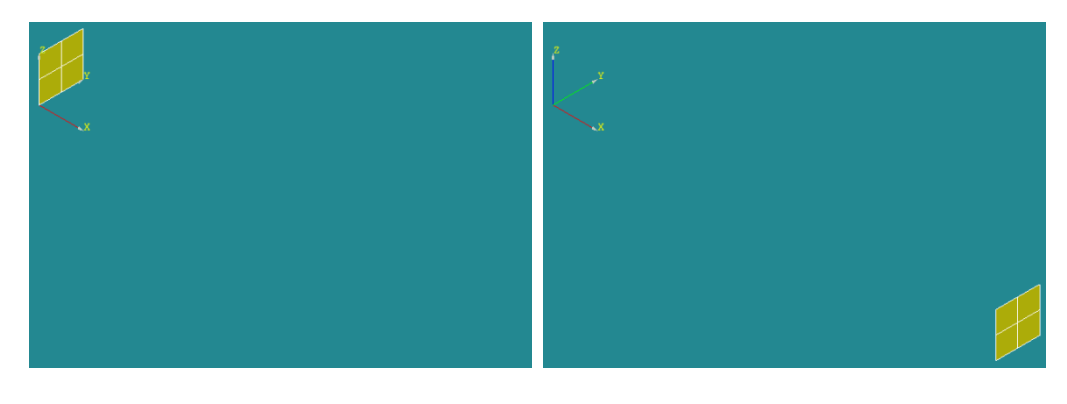

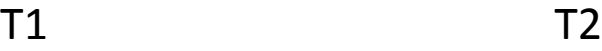

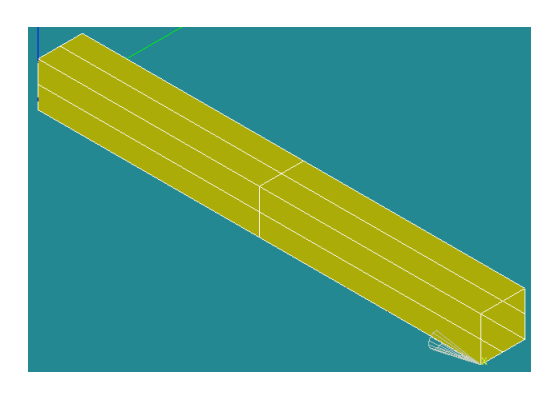

演習2 メッシュグループの作成

#### グループの作成

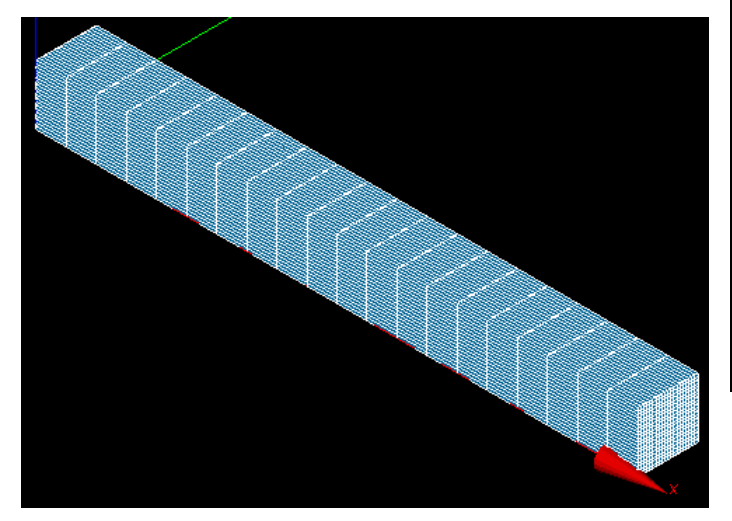

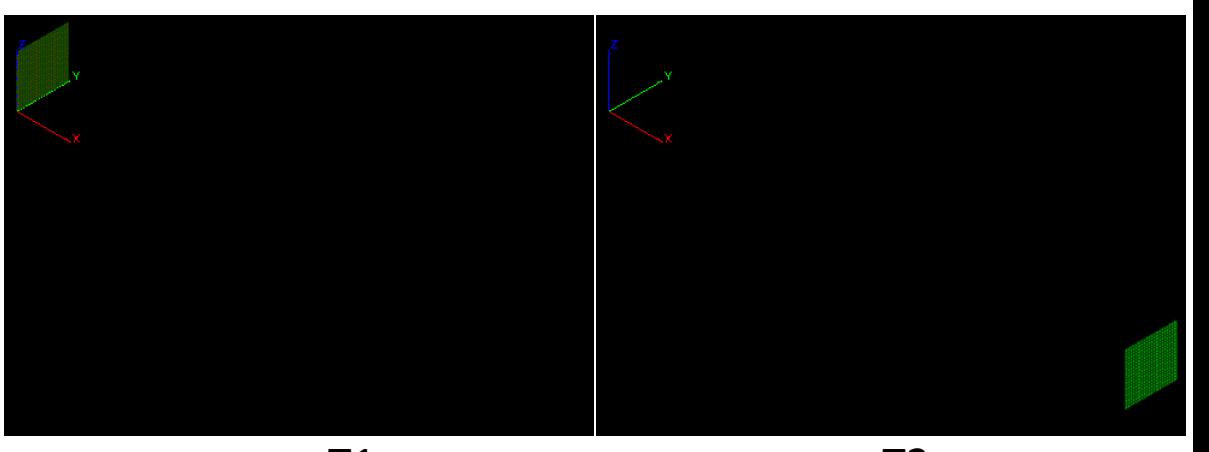

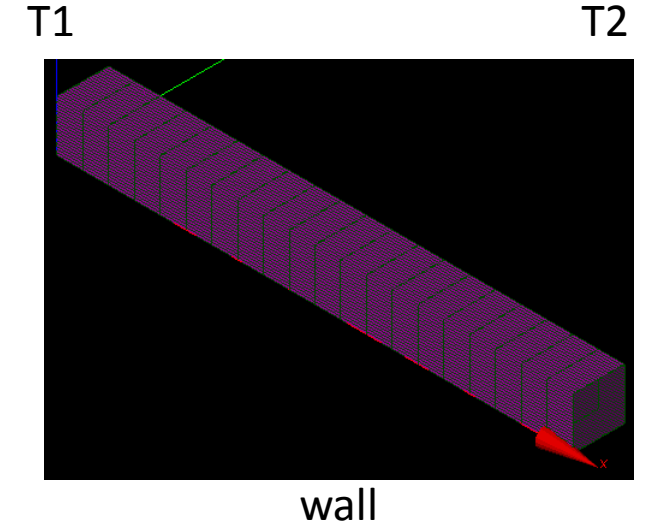

# 演習2 解析結果

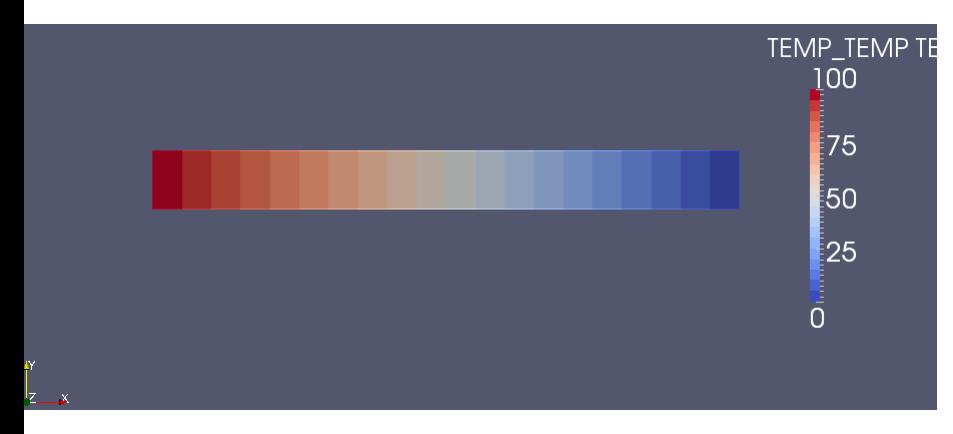

 $\Box$  B builtin: linear-thermic.rmed

選択状態にする

#### Filters>Data Analysis>Plot Over Line

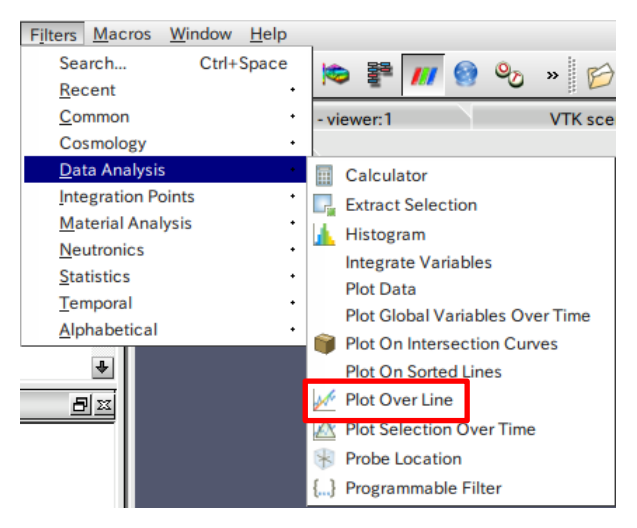

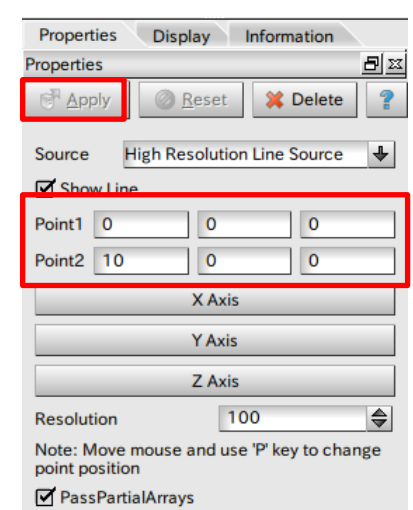

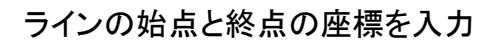

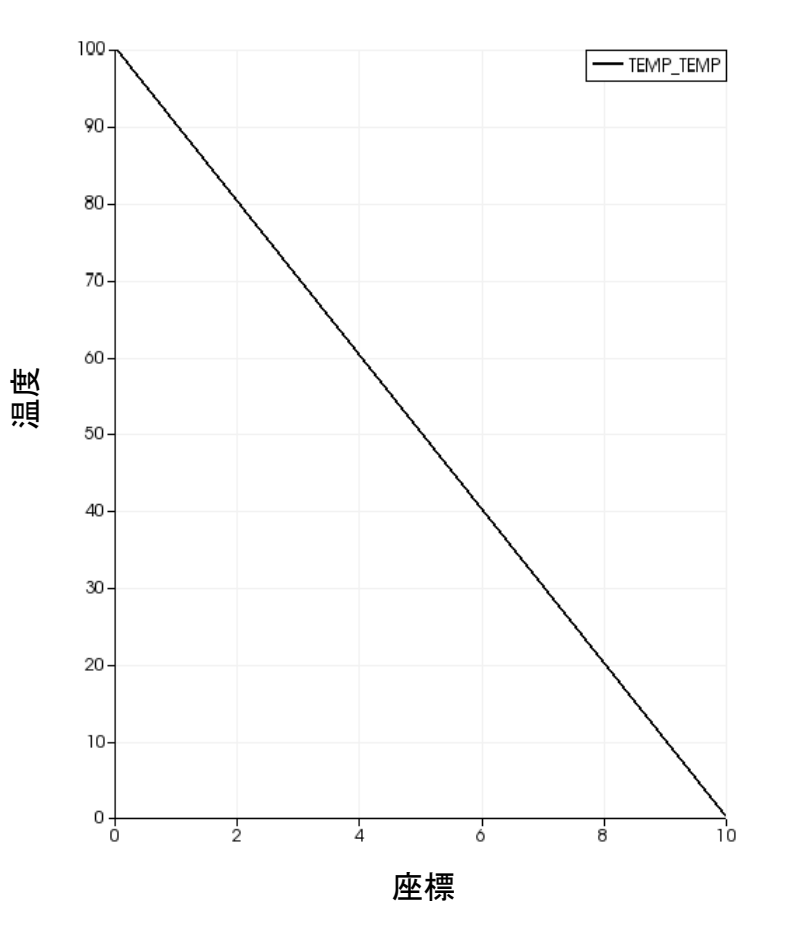

# 演習4 有限体積法による熱伝導解析

TutorialsのlaplacianFoamのflangeをコピー

→/home/user/OpenFOAM/user-2.2.1/run/tutorials/basic/laplacianFoam/flange

フォルダー名をflange→に変更

Allclean Allrun Flange.ans Constant>polyMesh内のファイル は削除する

## 演習4 メッシュの出力

#### File>Export>UNV file

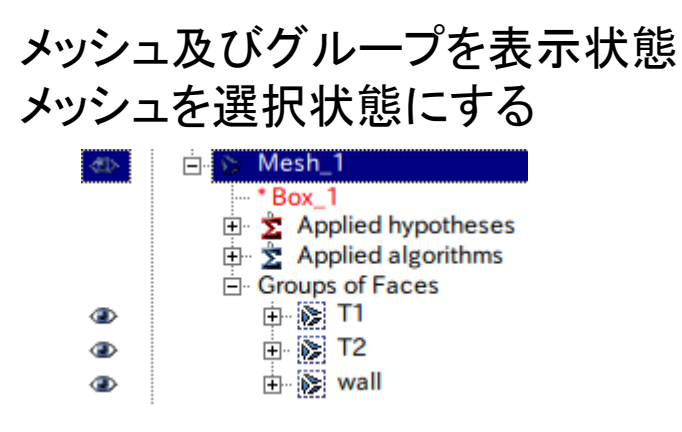

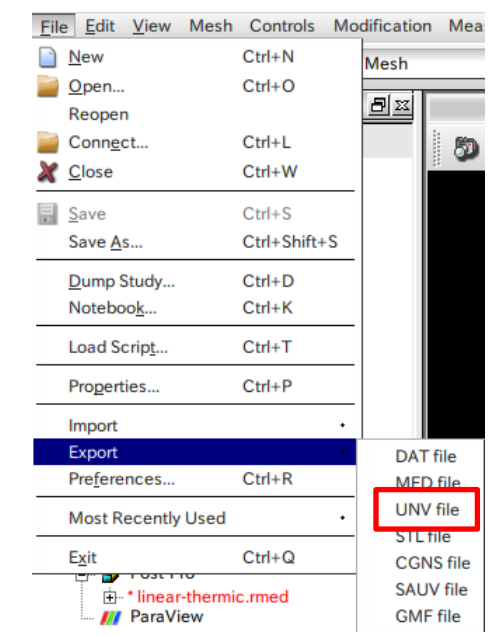

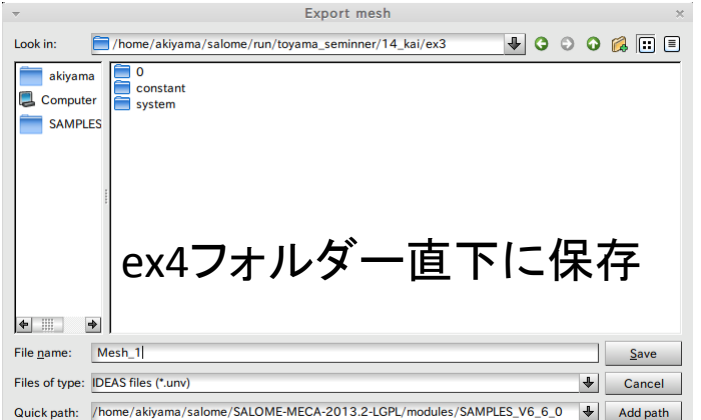

# 演習4 メッシュの変換、条件設定

\$ ideasUnvToFoam Mesh\_1.unv メッシュ変換

/0/T の編集 その他ファイルの編集

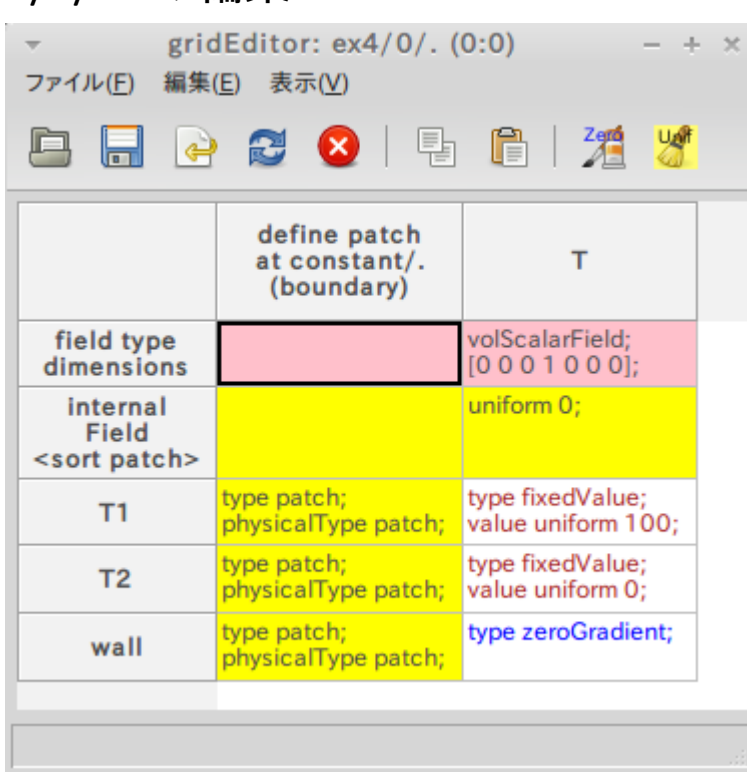

\$ paraFoam

#### /system/controlDict の編集

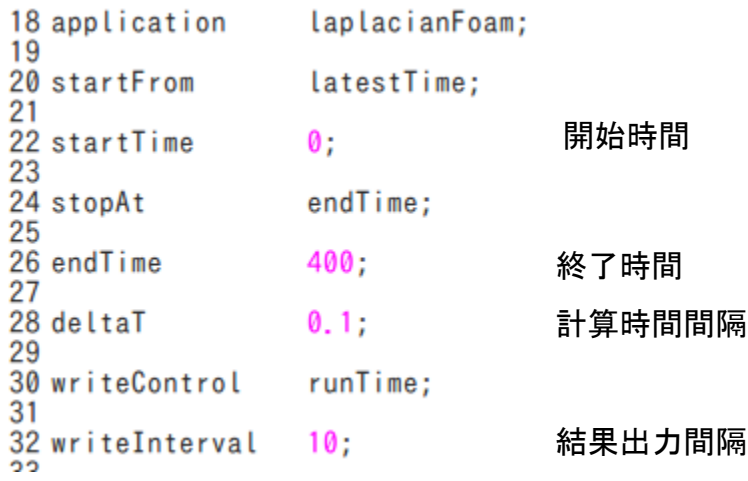

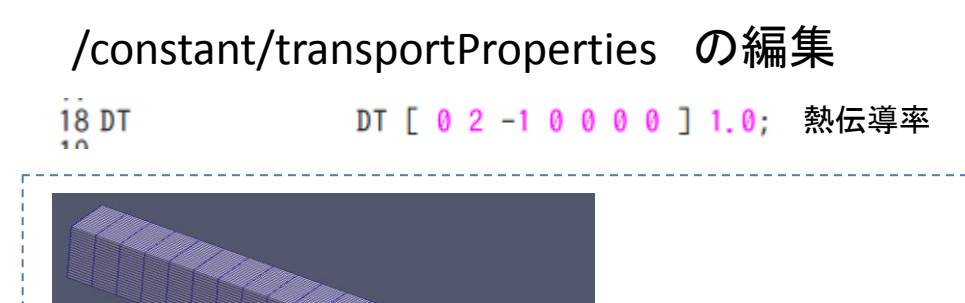

# 演習4 計算実行、結果処理

#### \$ laplacianFoam 解析実行

#### \$ paraFoam

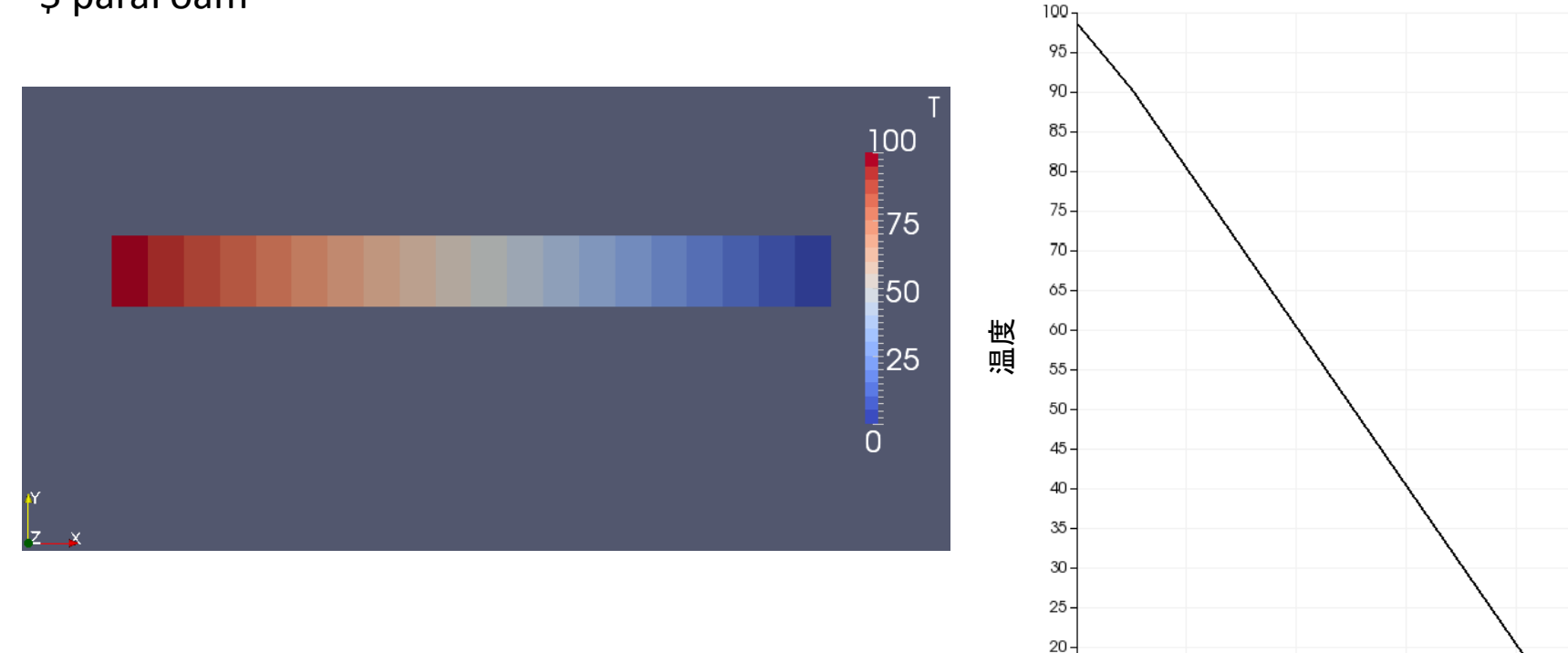

15  $10<sup>1</sup>$ 5  $\circ \biguparrow_{0}$ 

2

座標

Ó

50

 $10^{\circ}$ 

8

 $-1$ 

# 解析結果の比較

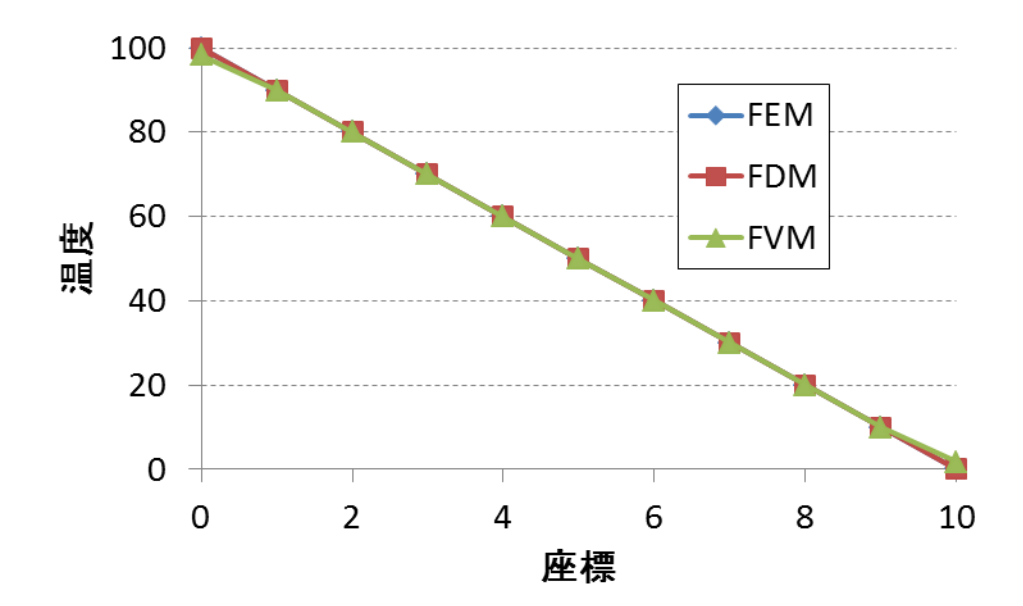

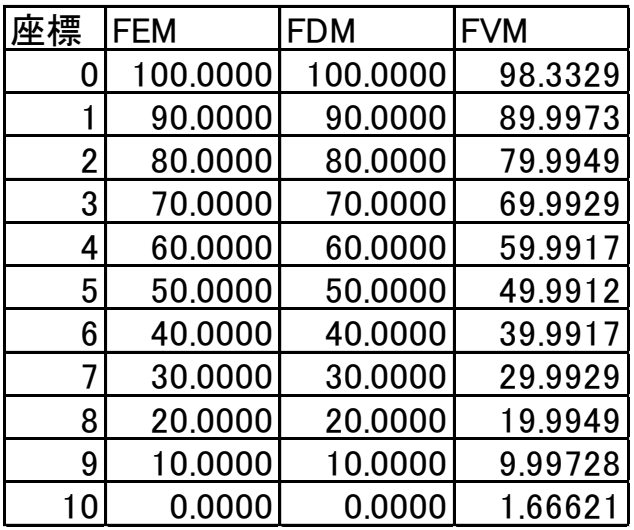

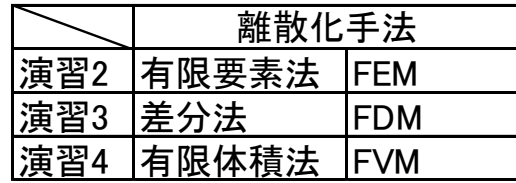